# Dell™ スマートカードキーボード KB813

# ユーザーズガイド

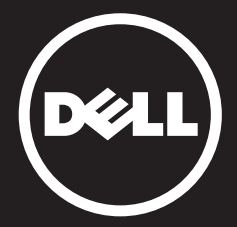

<span id="page-1-0"></span>目次

[イントロダクション](#page-2-0) [セットアップ](#page-4-0) [キーボードを使用する](#page-34-0) [トラブルシューティング](#page-40-0) [仕様](#page-48-0) [法令](#page-49-0) [認証](#page-50-0)

本書に記載されている情報は予告なしに変更する場合があります。

© 2012 -2015 Dell Inc. All rights reserved.

Dell Inc. からの書面による承諾なしにいかなる方法でもこれらの資料を複製することは固く禁じられています。

本書に使用されている商標: Dell および DELL ロゴは Dell Inc. の商標です。Microsoft®、Windows® および Windows Vista® は、米国および/またはその他の国の Microsoft Corporation の商標または登録商標です。その他の商標および商標名は、商標および商標名もしくは製品の権利を主張する会社名を参照するために、本 書で使用されています。Dell Inc. は自社以外の商標および商品名の所有権を放棄します。 October 2015 Rev.A01

# <span id="page-2-0"></span>**イントロダクション**

# <span id="page-3-0"></span>概略

新しい Dell スマートカードキーボードをお買い上げいただき誠にあり がとうございます。本ユーザーズガイドは、新しいスマートカードキー ボードのセットアップとオペレーションに必要な情報を紹介しています。

Dell のスマートカードキーボードは、Windows 2000、Windows XP (32/64ビット)、Windows Vista (32ビット/ 64ビット)、Windows 7 (32ビット/ 64ビット)、Windows 8 (32/64ビット)、Windows 10 (32/64 ビット)、Windows Server 2003、Windows Server 2008、Windows Server 2008 R2、Windows Server 2012、Linux Ubuntu、OpenSuse、RedHat を 実行している PCシステムで使用できます。

本製品は、銀行取引、識別システム、安全な Web アプリケーションおよび 安全なログオンのために使用できます。このスマートカードインターフェイ スは全てのマイクロプロセッサースマートカードで使用できます。

詳しく[は特長を](#page-5-0)ご覧ください。

#### 概要 | [システム要件](#page-5-0) | [特長](#page-5-0)

<span id="page-4-0"></span>セットアップ

注記: キーボードをコンピュータ本体と同時に購入した場合は、ドライバは 出荷時に既にインストールされています。この章は、オペレーティングシス テムをリロードする必要がある場合に備えて書かれています。

キーボードのインストール

キーボードをコンピュータの USB ポートに接続します。下図はコンピュー タ背面の USB ポートを示しています。コンピュータの前面に USB ポートが ある場合もあります。

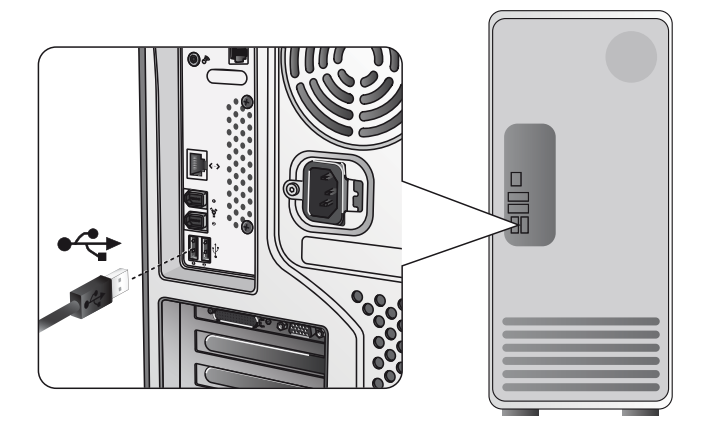

[ドライバのインストールの](#page-6-0)章の指示に従って下さい。

### <span id="page-5-0"></span>システム要件

Dell スマートカードキーボードを正しくインストールしてお使いいただくた めには、以下のシステムが必要です:

- Windows 2000、Windows XP (32/64 bit)、Windows Vista (32/64 bit)、Windows 7 (32/64 bit)、Windows 8 (32/64 bit)、 Windows 10 (32/64 bit)、Windows Server 2003、Windows Server 2008、Windows Server 2008 R2、 Windows Server 2012、Linux Ubuntu、Opens use、RedHat
- スマートカードキーボード ドライバ CD
- 空き USB ポート1つ

### 特長

- 全ての ISO7816-1/2/3/4 マイクロプロセッサースマートカード ] (T=0、T=1) 最大 826Kbds (TA1= 17) [@4.8MHz](mailto:@4.8MHz) 読み取り/書き込みに 対応スマートカードにより異なる
- 3 V、5 V、および 1.8 V カードに対応
- カード取り出しによる自動電源オフ機能を搭載
- スマートカードセキュア PIN 入力が可能
- PC/SC 2.0 ドライバは Windows 10 まで対応

### <span id="page-6-0"></span>Windows XPドライバのインストール

1. Dell スマートカードキーボードを USB ポートに差し込むと、 次のウィンドウが表示されます:

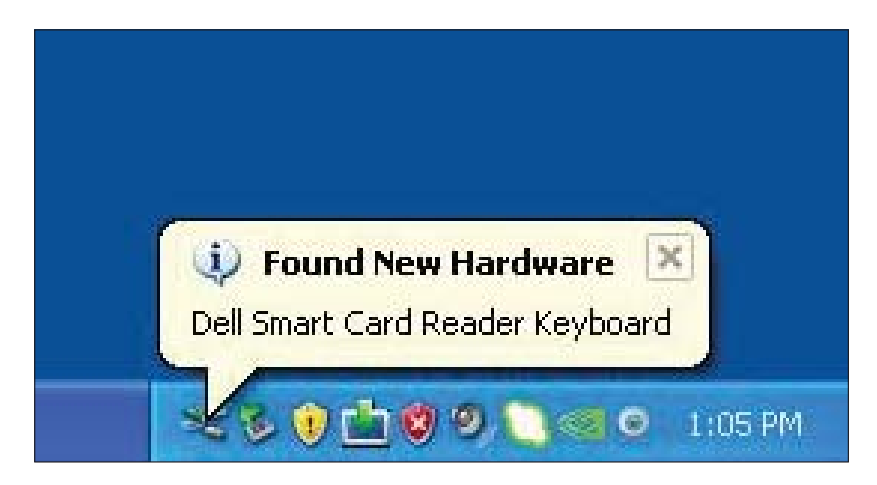

2. 続いて次のウィンドウが表示されます:

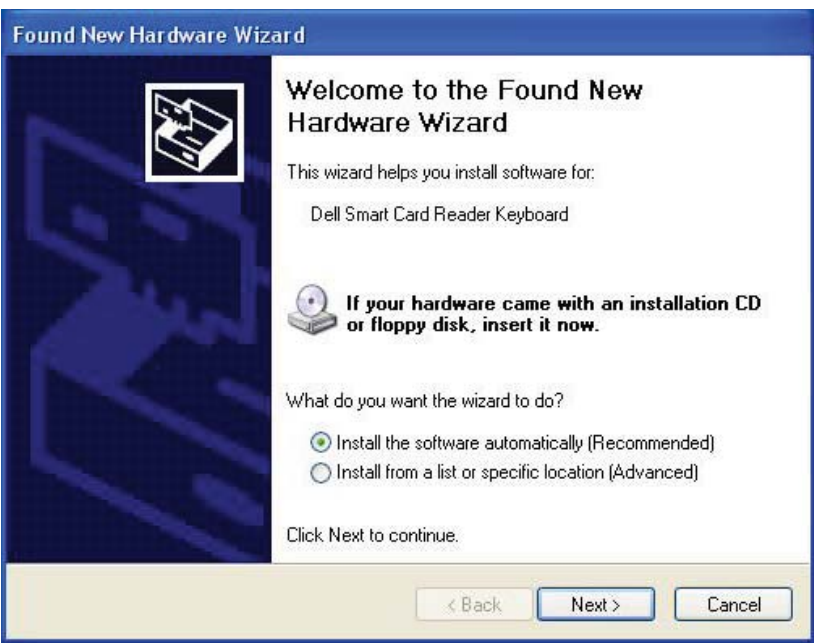

### 3. インストールウィザードがドライバをインストールします。 インストールが正常に終了すると次のメッセージが表れます:

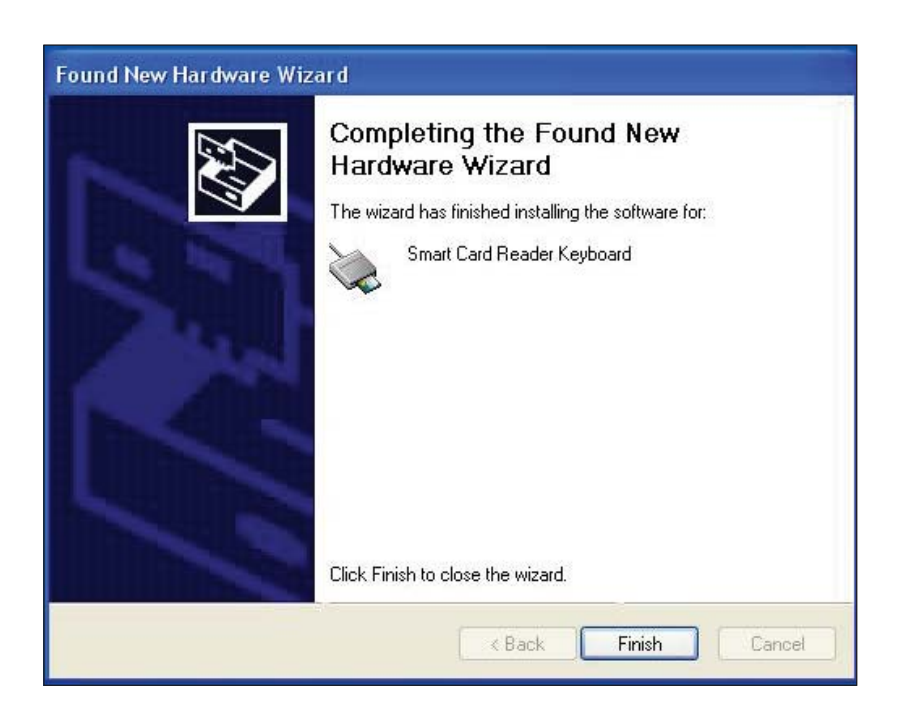

4. **終了**を選択します。これでスマートカードキーボードを使用できます。

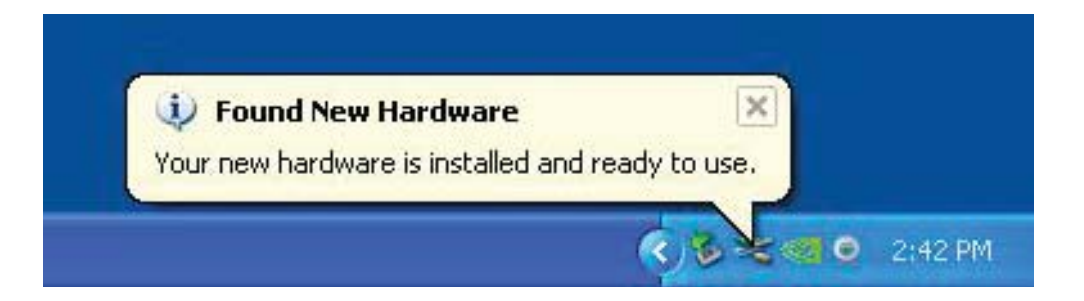

<span id="page-8-0"></span>Vistaドライバのインストール

1. Dell スマートカードキーボードを USB ポートに差し込むと次の ウィンドウが表示されます:

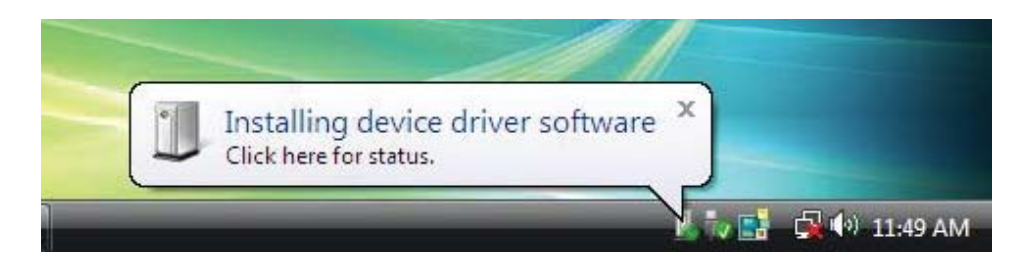

2. ウィザードがドライバをインストールします。インストールが正常に 終了すると次のメッセージが表れます:

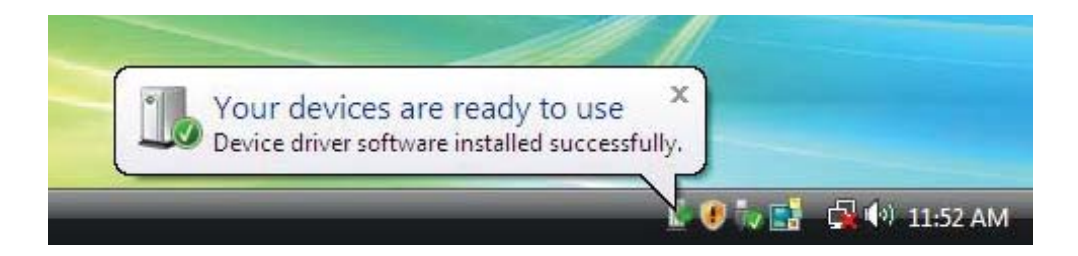

```
キーボードのインストール | Windows XPドライバのインストール
Vistaドライバのインストール | Windows 7ドライバのインストール
Windows 8ドライバのインストール | Windows 10ドライバのインストール
Windows XPドライバの更新 | Vistaドライバの更新 | Windows 7ドライバの更新
Windows 8ドライバの更新 | Windows 10ドライバの更新
```
### <span id="page-9-0"></span>Windows 7ドライバのインストール

1. Dell スマートカードキーボードを USB ポートに差し込むと次の ウィンドウが表示されます:

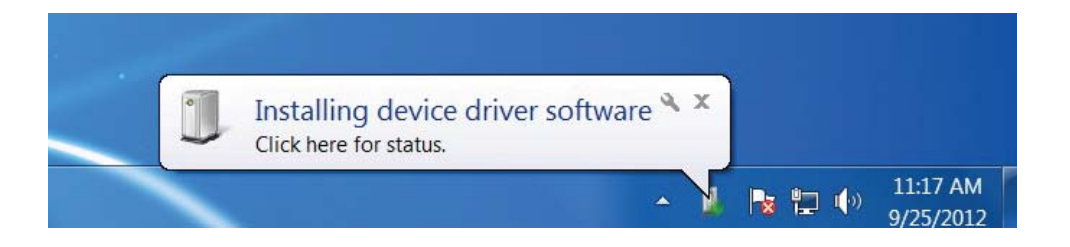

### 2. インストールウィザードがドライバをインストールします。 インストールが正常に終了すると、次のメッセージが表れます:

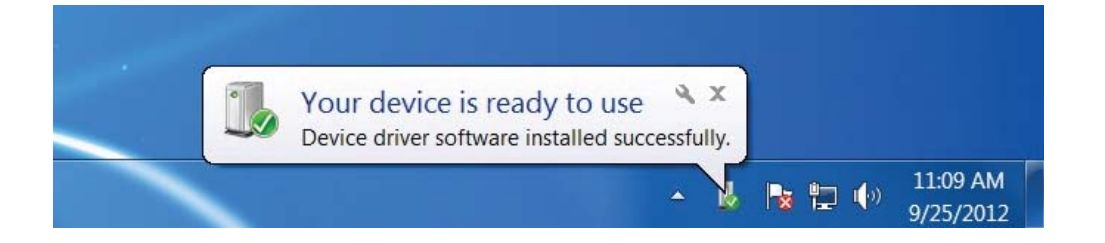

```
キーボードのインストール | Windows XPドライバのインストール
Vistaドライバのインストール | Windows 7ドライバのインストール
Windows 8ドライバのインストール | Windows 10ドライバのインストール
Windows XPドライバの更新 | Vistaドライバの更新 | Windows 7ドライバの更新
Windows 8ドライバの更新 | Windows 10ドライバの更新
```
<span id="page-10-0"></span>Windows 8ドライバのインストール

1. Dell スマートカードキーボードを USB ポートに差し込むと、 次のウィンドウが表示されます:

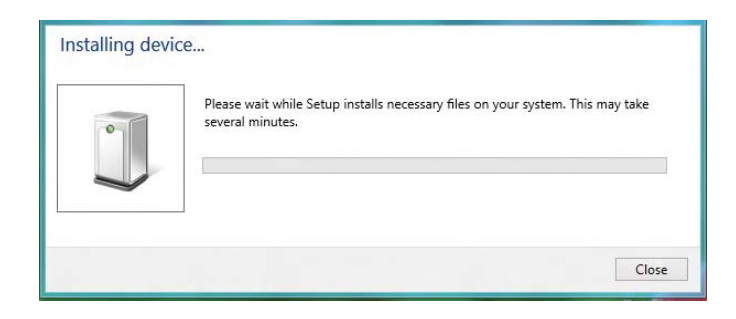

2. インストールウィザードがドライバをインストールします。 インストールの最中に、次のウィンドウが表示されます:

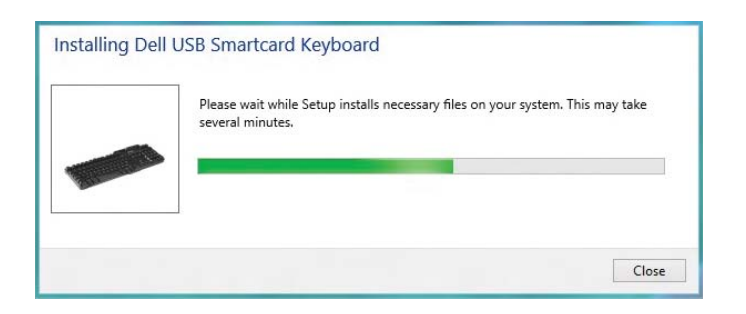

### 3. インストールが終了するとデバイスを使用できます。

```
キーボードのインストール | Windows XPドライバのインストール
Vistaドライバのインストール | Windows 7ドライバのインストール
Windows 8ドライバのインストール | Windows 10ドライバのインストール
Windows XPドライバの更新 | Vistaドライバの更新 | Windows 7ドライバの更新
Windows 8ドライバの更新 | Windows 10ドライバの更新
```
### <span id="page-11-0"></span>Windows 10ドライバのインストール

1. Dell スマートカードキーボードを USB ポートに差し込むと、 次のウィンドウが表示されます:

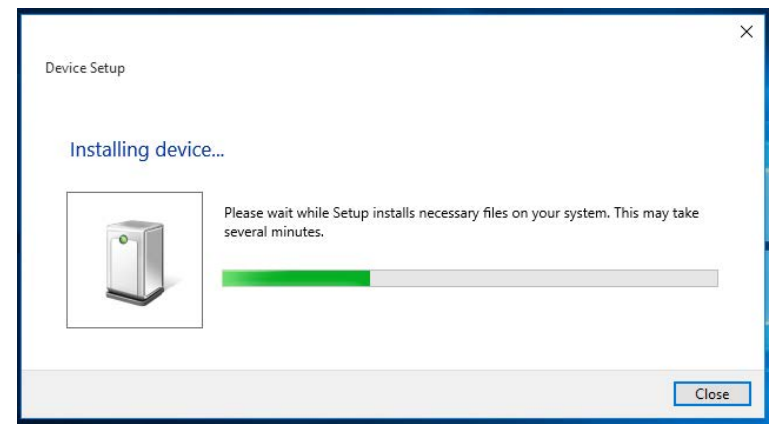

2. インストールウィザードがドライバをインストールします。 インストールの最中に、次のウィンドウが表示されます:

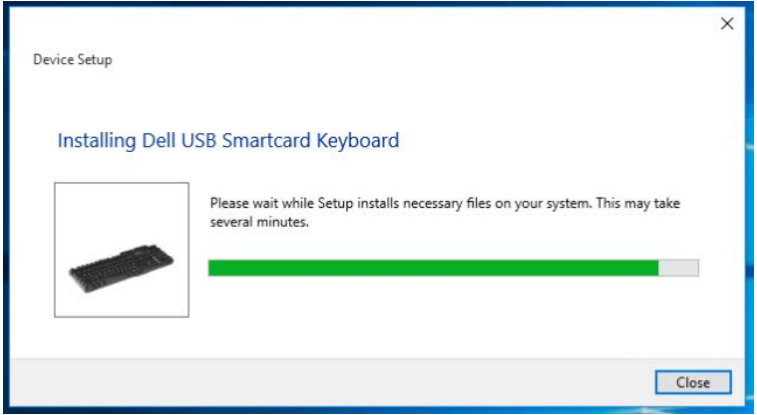

3. インストールが終了するとデバイスを使用できます。

```
キーボードのインストール | Windows XPドライバのインストール
Vistaドライバのインストール | Windows 7ドライバのインストール
Windows 8ドライバのインストール | Windows 10ドライバのインストール
Windows XPドライバの更新 | Vistaドライバの更新 | Windows 7ドライバの更新
Windows 8ドライバの更新 | Windows 10ドライバの更新
```
<span id="page-12-0"></span>1. スマートカードリーダーを接続した状態で、オペレーティングシステム 内に組み込まれている旧バージョンのドライバを自動的にインストールし ます。

2. スタートメニューからコントロールパネルを開きます。

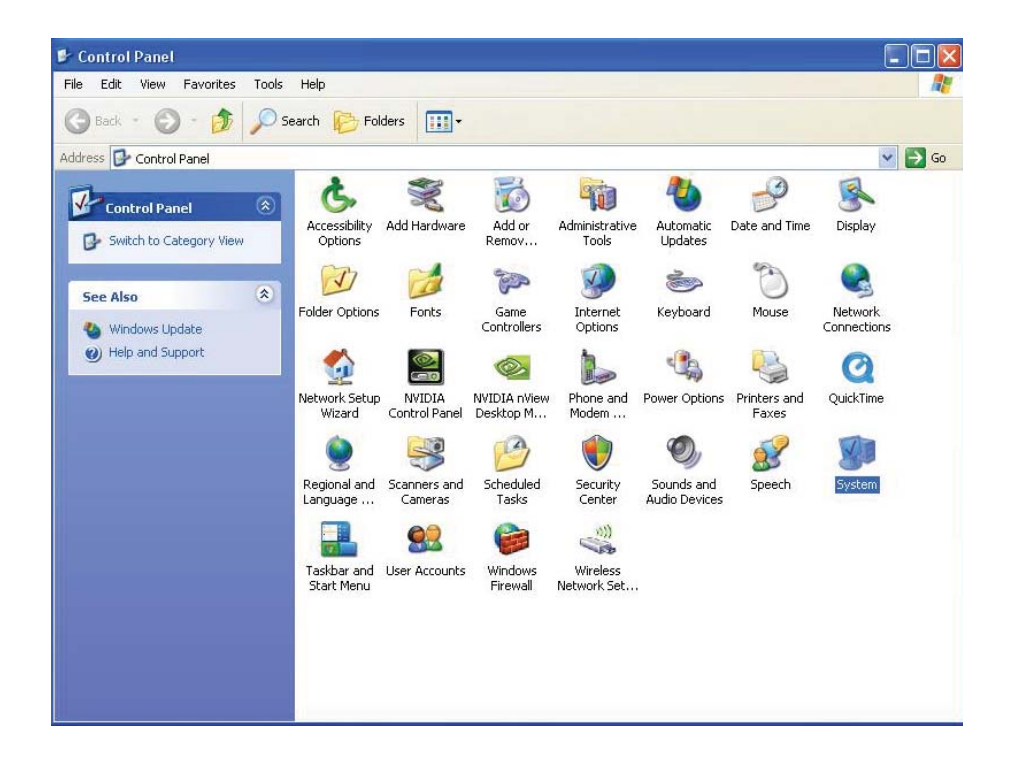

```
キーボードのインストール | Windows XPドライバのインストール
Vistaドライバのインストール | Windows 7ドライバのインストール
Windows 8ドライバのインストール | Windows 10ドライバのインストール
Windows XPドライバの更新 | Vistaドライバの更新 | Windows 7ドライバの更新
Windows 8ドライバの更新 | Windows 10ドライバの更新
```
3. **システム**をダブルクリックします。次のウィンドウが表示されます:

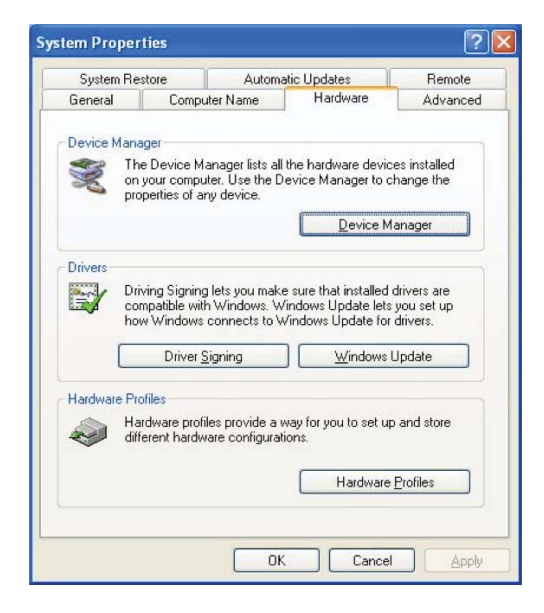

4. **ハードウェア**を選択します。次の画面が表示されます:

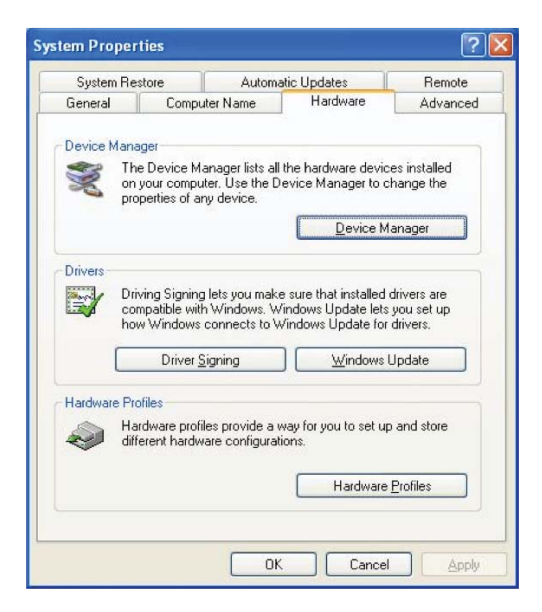

### 5. **デバイスマネージャー**を選択します。

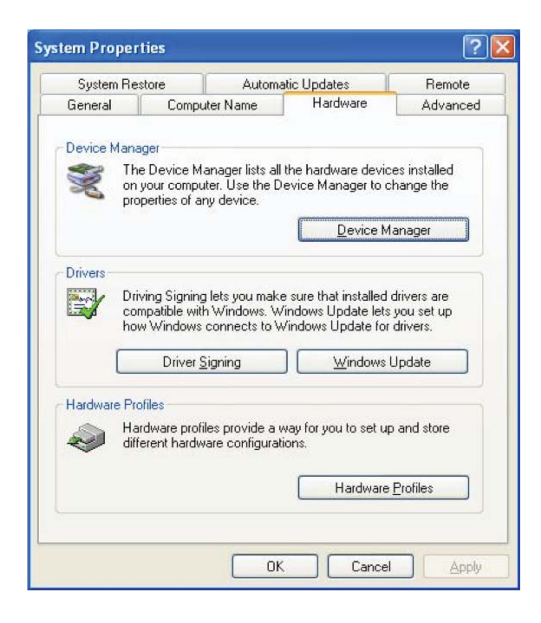

### 6. 次の画面が表示されます。 **スマートカードリーダー**を選択します。

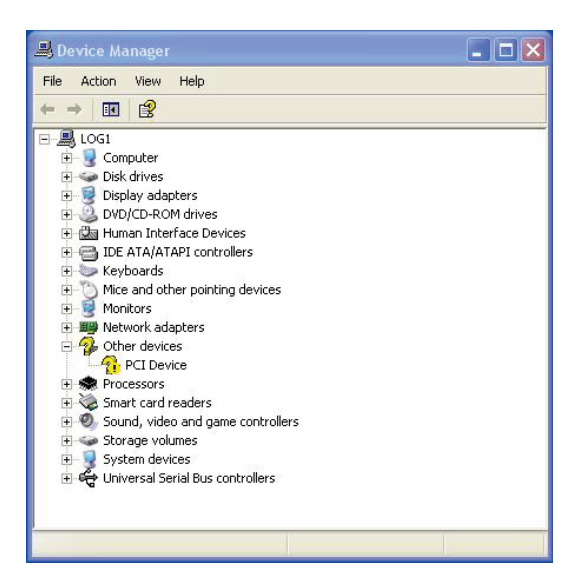

### 7. **スマートカードリーダーキーボード**を右クリックします。 次のような表示が表れます:

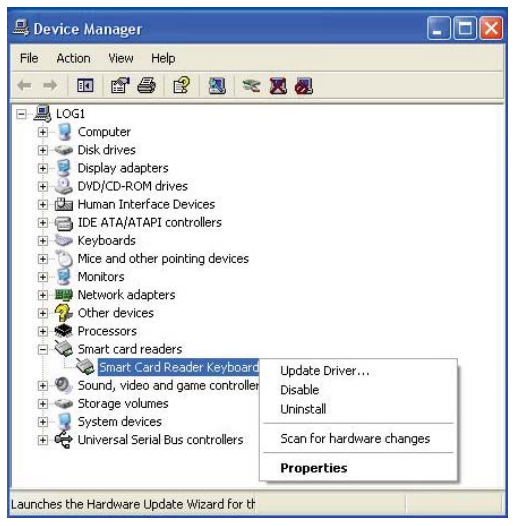

# 8. **ドライバの更新**を選択します。次のウィンドウが表示されます:

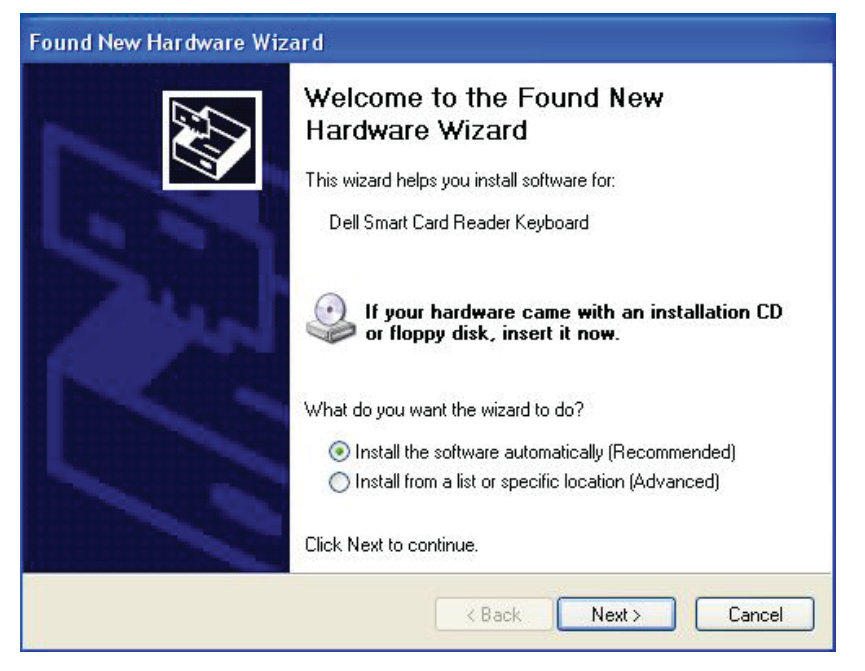

### 9. **次へ**を選択します。ウィザードがドライバをインストールします。 インストールが正常に終了すると、次のメッセージが表れます:

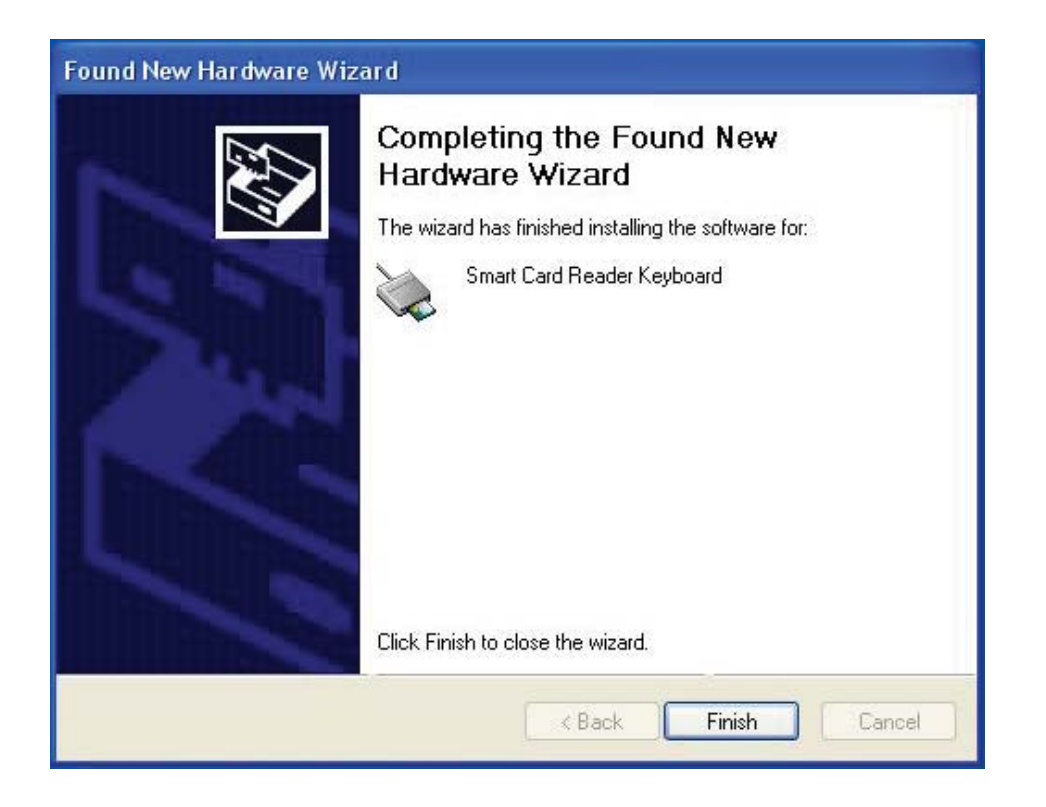

10. **終了**を選択します。これでデバイスを使用できます。

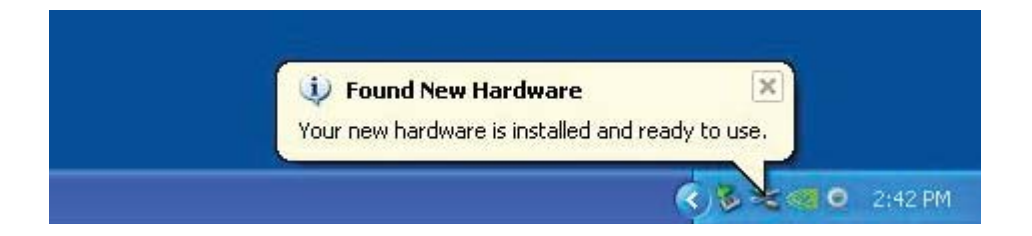

<span id="page-17-0"></span>1. スマートカードリーダーを接続した状態で、オペレーティングシステム 内に組み込まれている旧バージョンのドライバを自動的にインストールし ます。

2. スタートメニューから、コントロールパネルを開きます:

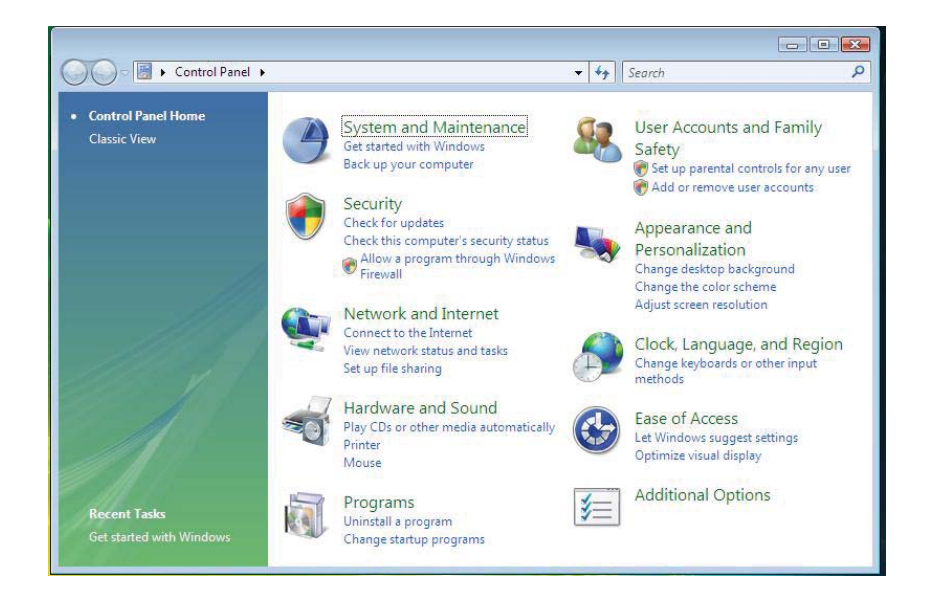

```
キーボードのインストール | Windows XPドライバのインストール
Vistaドライバのインストール | Windows 7ドライバのインストール
Windows 8ドライバのインストール | Windows 10ドライバのインストール
Windows XPドライバの更新 | Vistaドライバの更新 | Windows 7ドライバの更新
Windows 8ドライバの更新 | Windows 10ドライバの更新
```
### 3. **システムとメンテナンス**を選択します。

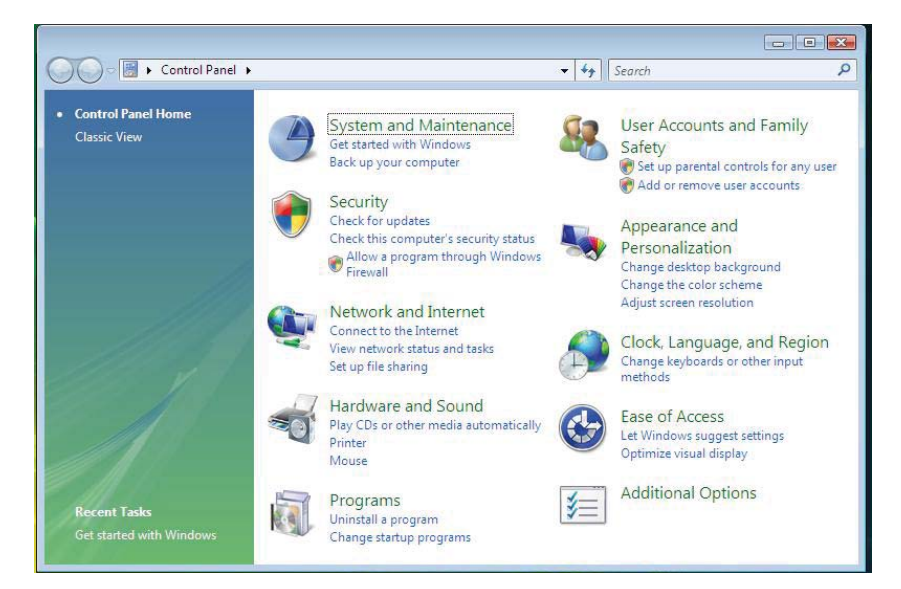

4. **デバイスマネージャー**を選択すると、オペレーティングシステムがポッ プアップで表示され、ダイアログボックスの**続行をウィンドウズが確認**し ます。**続行**をクリックしインストールを開始します。

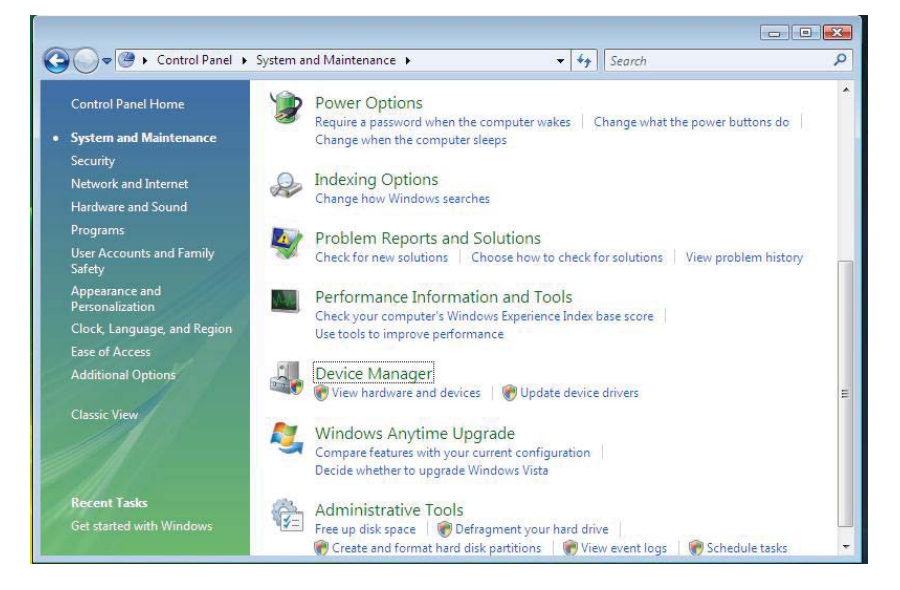

### 5. **スマートカードリーダー**を選択します。

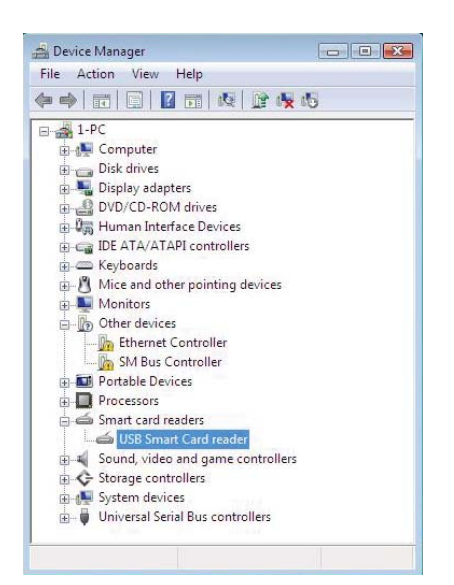

6. **USB スマートカードリーダー**を右クリックします。次のような表示が **スマートカードリーダ** 表れます:

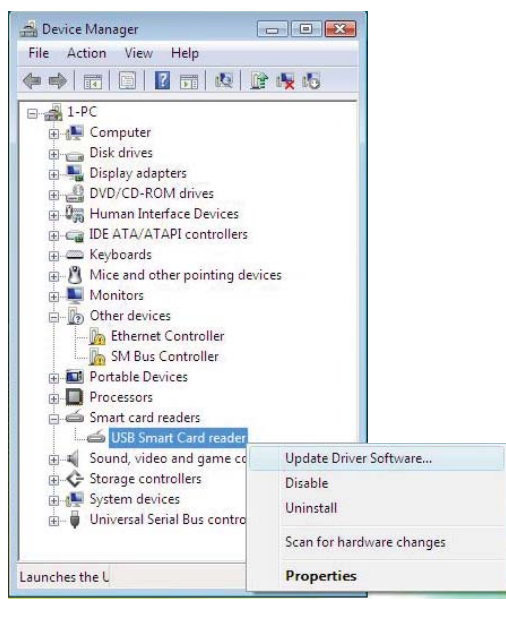

### 7. **ドライバソフトウェアの更新**を選択します。

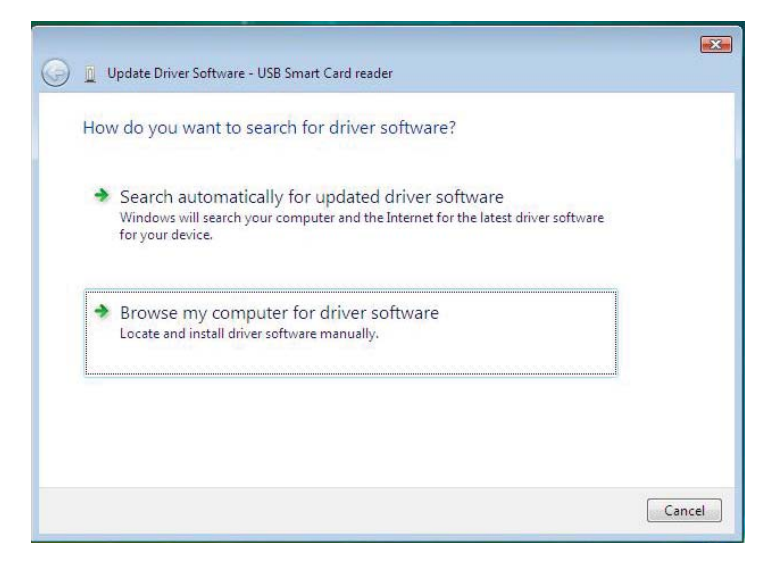

### 8. **コンピュータを参照してドライバソフトウエアを検索します**を選択し ます。

9. ドライバ CD を CD/DVD ドライブに挿入し、**ドライバ**フォルダを参照し ます。**Windows** を選択し、**次へ**をクリックします。

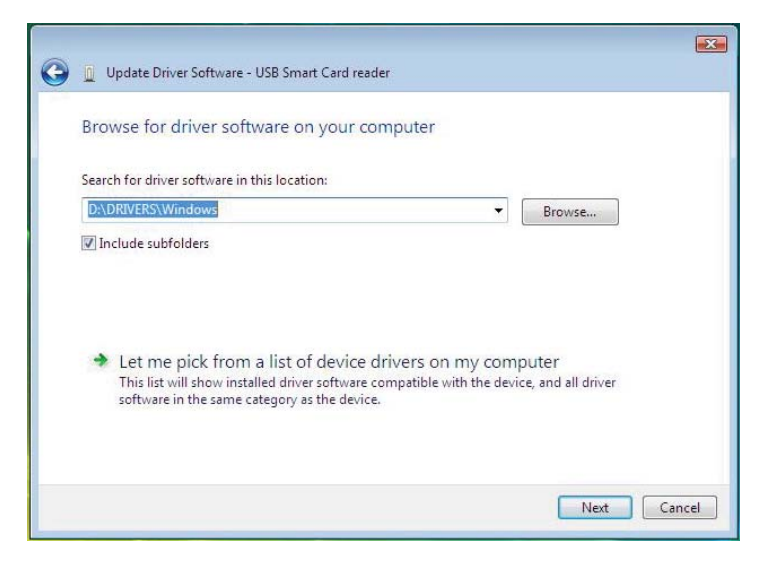

## 10. インストールウィザードがドライバをインストールします。 インストールが正常に終了すると次のメッセージが表示されます:

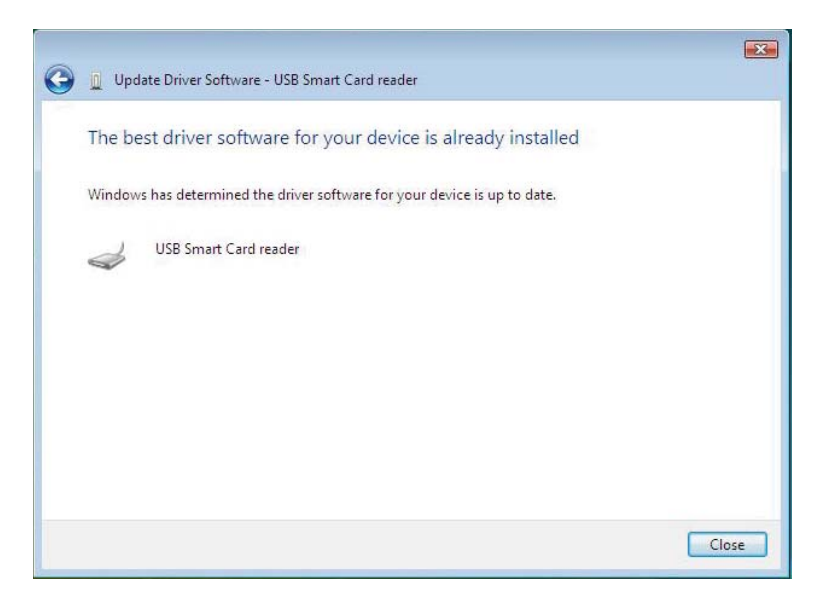

<span id="page-22-0"></span>1. スマートカードリーダーを接続した状態で、オペレーティングシステム 内に組み込まれている旧バージョンのドライバを自動的にインストールし ます。

2. スタートメニューから、コントロールパネルを開きます。

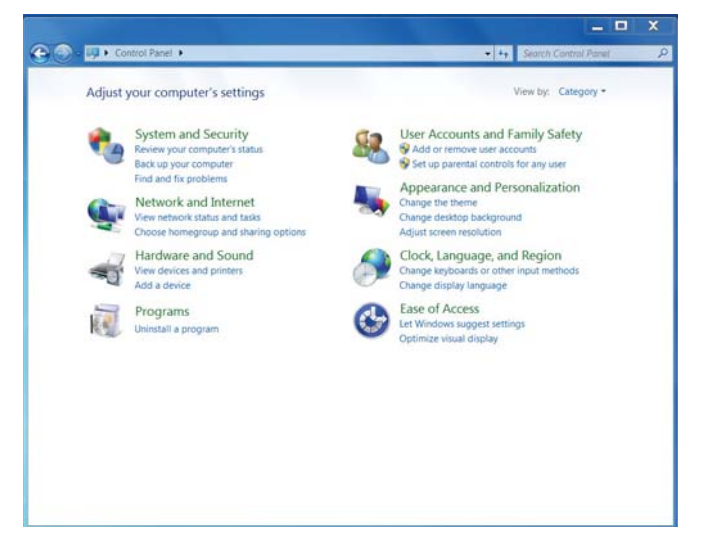

3. **システムとセキュリティ**をダブルクリックします。次のウィンドウが 表示されます:

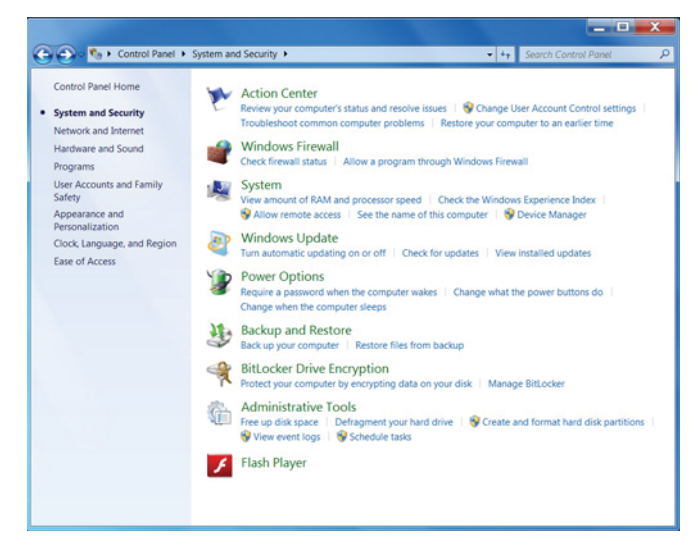

4. **システムの下にあるデバイスマネージャー**を選択します。次の画面が 表示されます:

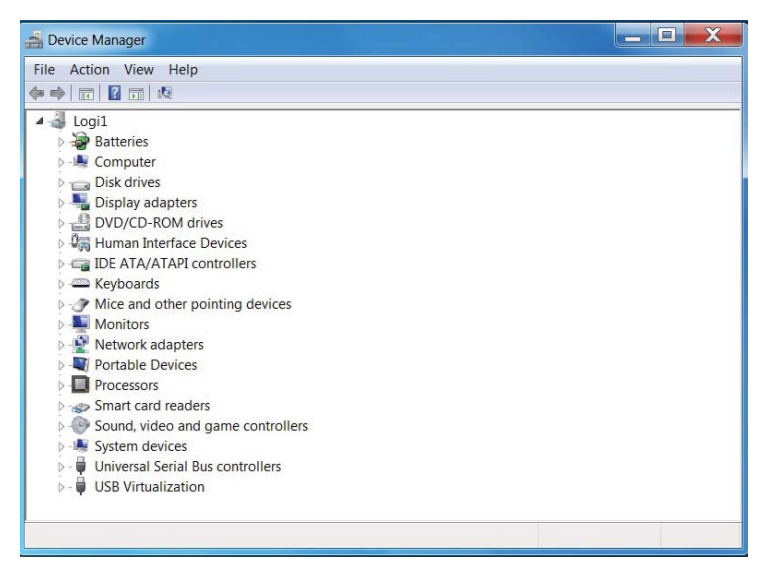

5. **スマートカードリーダー**を選択します。次の画面が表示されます:

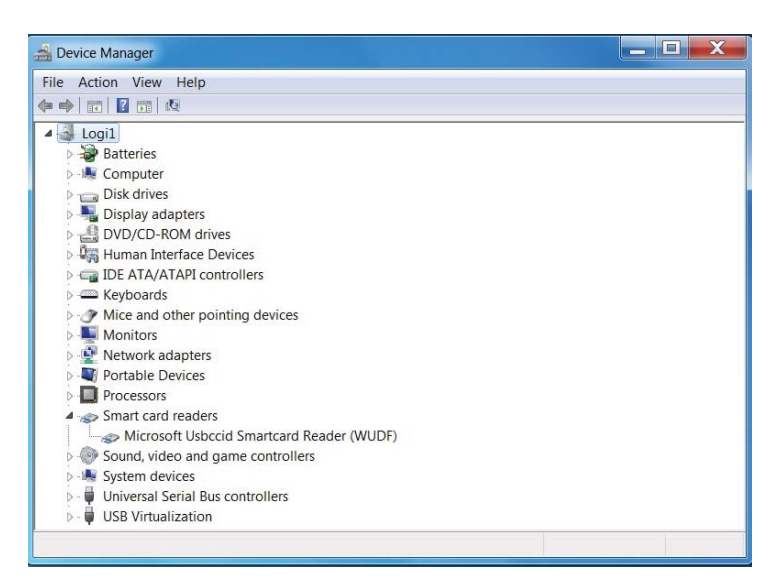

6. デバイスの右ボタンをクリックします。次のような表示が表れます:

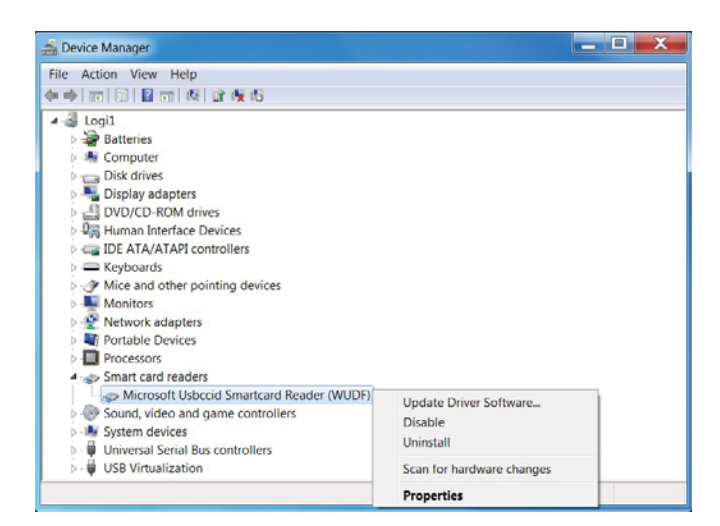

7. **ドライバの更新**を選択します。次のウィンドウが表示されます:

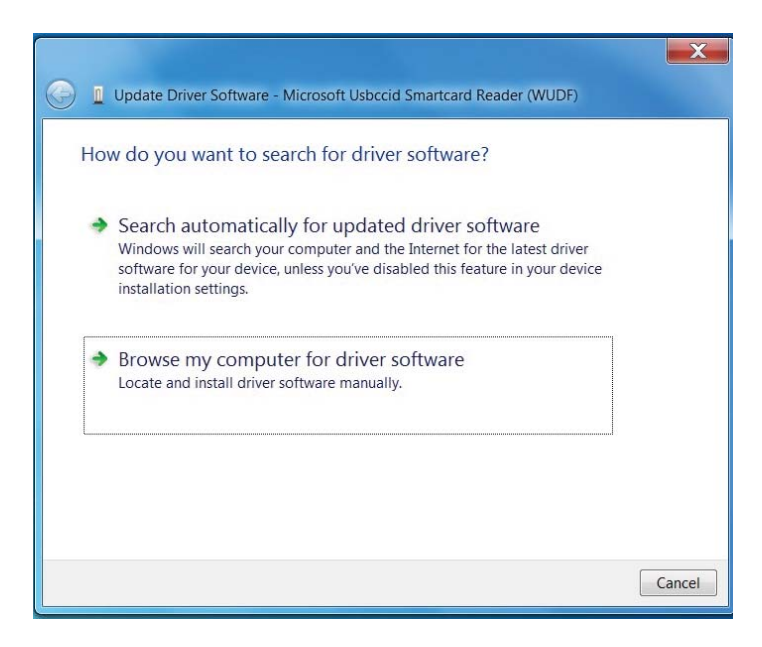

8. ドライバ CD を CD/DVD ドライブに挿入します。**ドライバ**フォルダを 参照して **Windows** を選択し、**次へ**をクリックします。

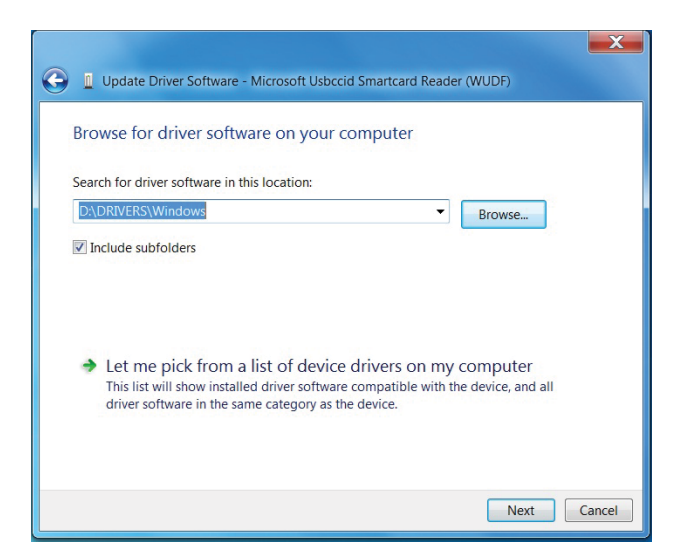

9. **次へ**を選択します。インストールウィザードがドライバをインストール します。インストールが正常に終了すると、次のようなメッセージが表示さ れます。これでデバイスを使用できます。

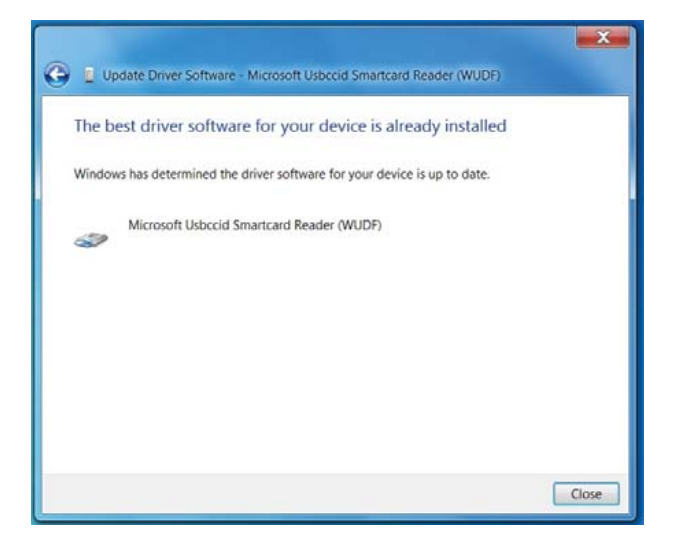

<span id="page-26-0"></span>1. スマートカードリーダーを接続した状態で、オペレーティングシステム 内に組み込まれている旧バージョンのドライバを自動的にインストールし ます。

2. コントロールパネルを開きます。

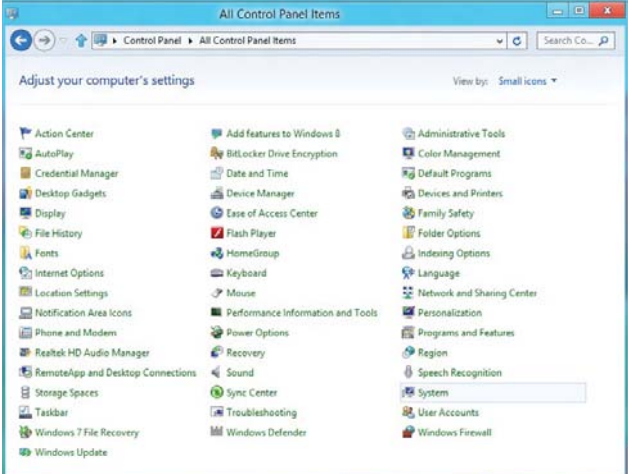

3. **システム**をダブルクリックします。次のウィンドウが表示されます:

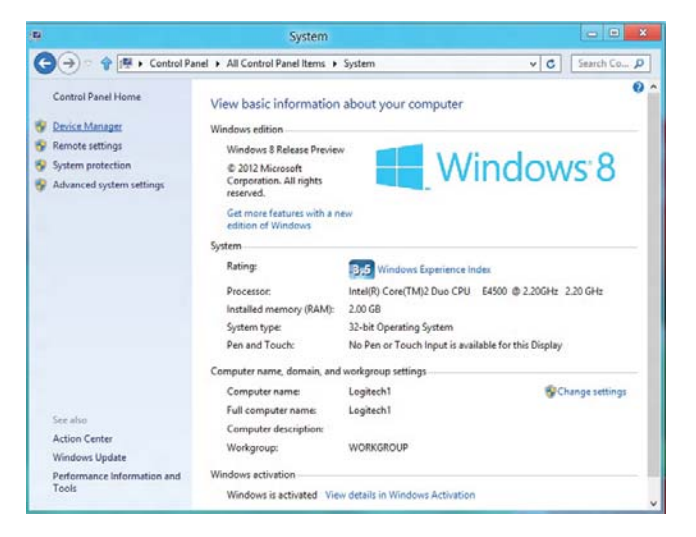

### 4. **システムの下のデバイスマネージャー**を選択します。次の画面が 表示されます:

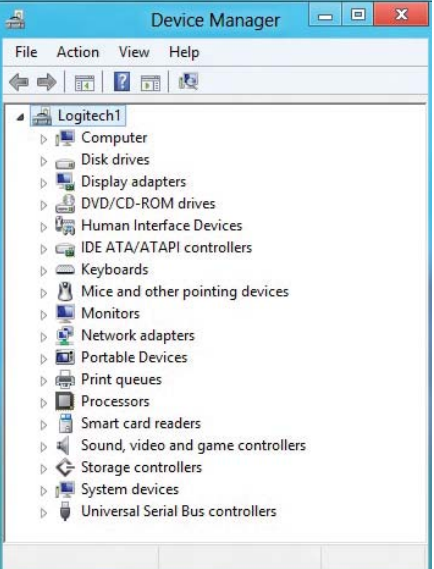

### 5. **スマートカードリーダー**を選択し、デバイスを右クリックします。 デバイスは次のように表示されます:

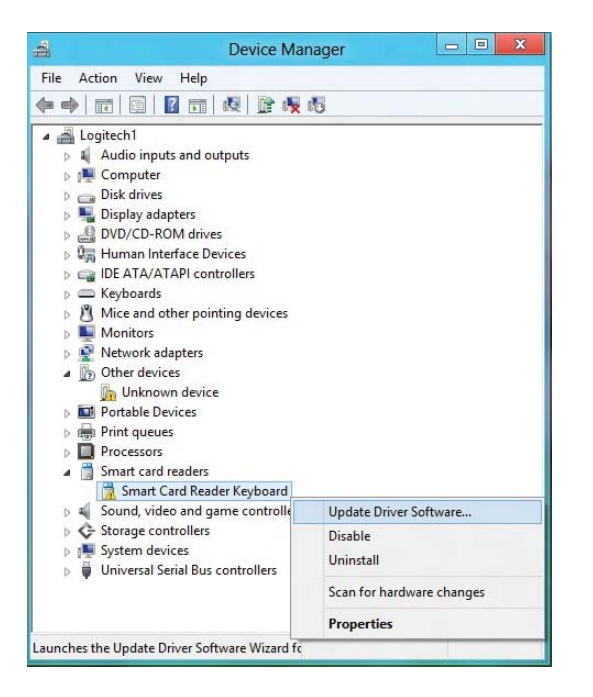

### 6. **ドライバの更新**を選択すると、次のウィンドウが表示されます:

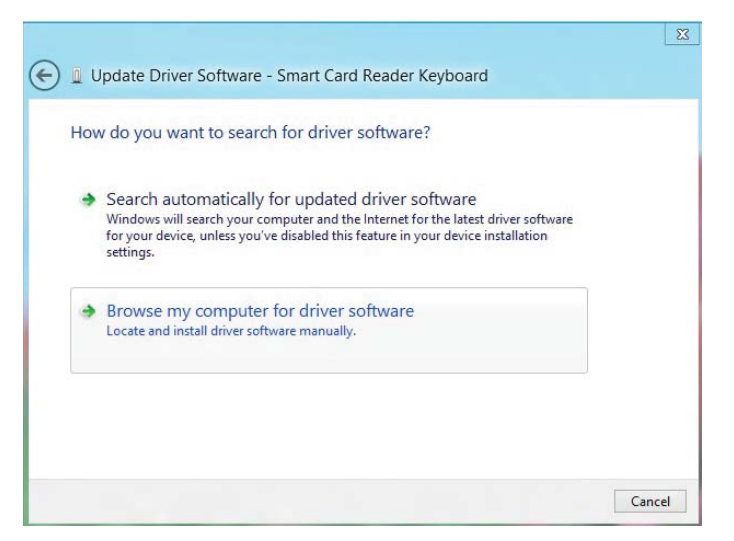

7. ドライバ CD を CD/DVD ドライブに挿入します。**ドライバ**フォルダを 参照し **Windows** を選択して、**次へ**をクリックします。

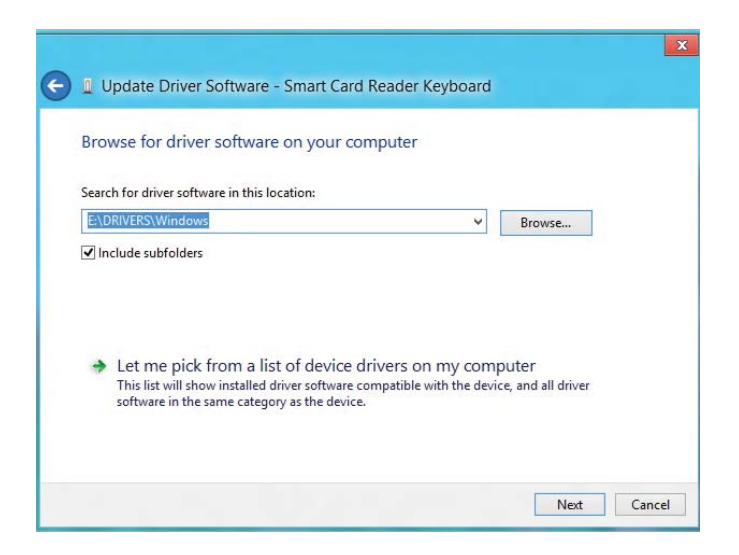

8. インストールウィザードがドライバをインストールします。 インストールが正常に終了すると、次のメッセージが表示されます。 これでデバイスを使用できます。

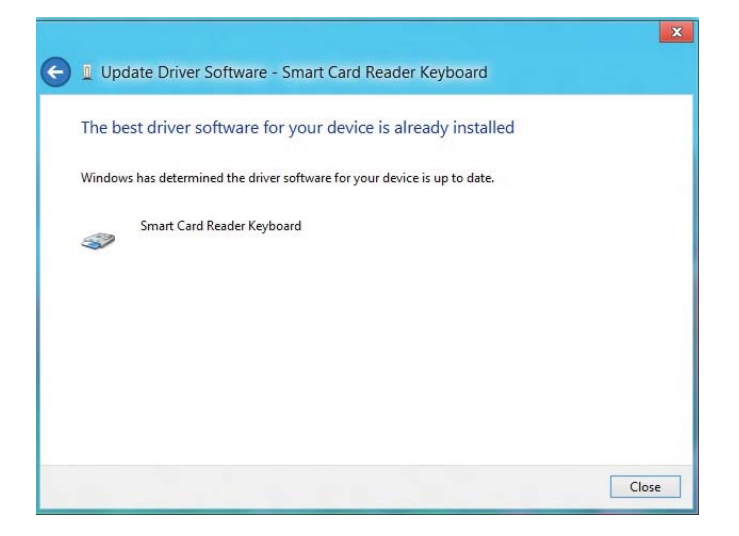

<span id="page-30-0"></span>1. スマートカードリーダーを接続した状態で、オペレーティングシステム 内に組み込まれている旧バージョンのドライバを自動的にインストールし ます。

### 2. コントロールパネルを開きます。

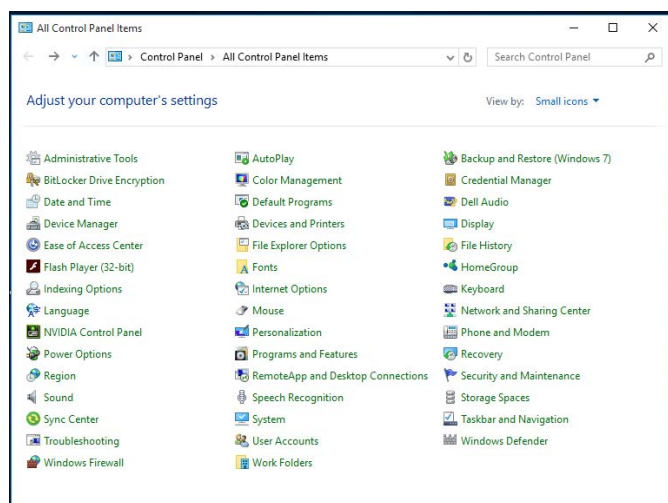

# 3. **システム**をダブルクリックします。次のウィンドウが表示されます:

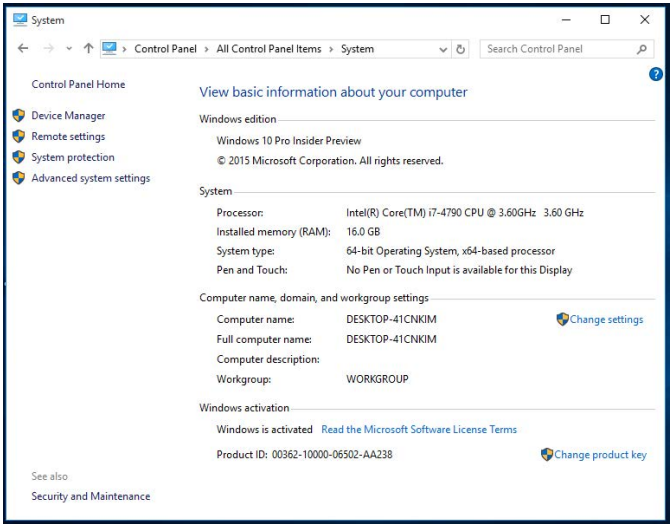

### 4. **システムの下のデバイスマネージャー**を選択します。次の画面が 表示されます:

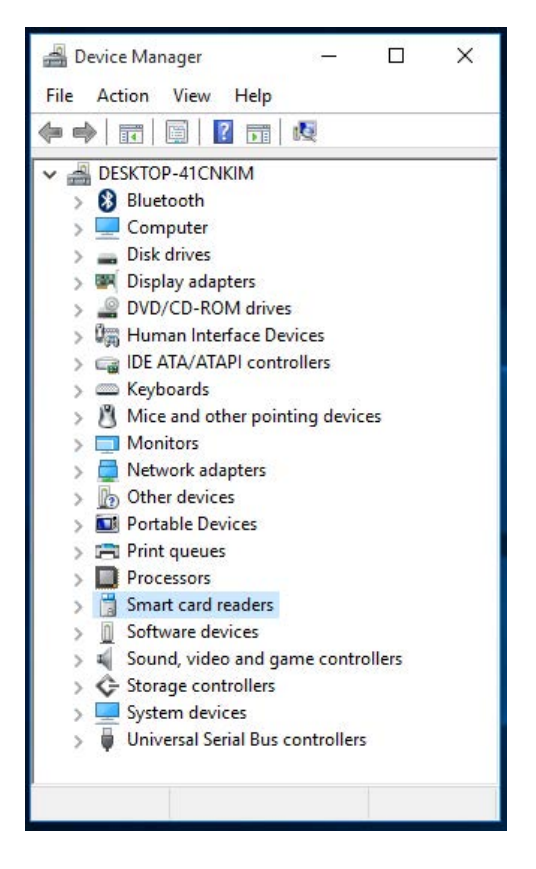

### 5. **スマートカードリーダー**を選択し、デバイスを右クリックします。 デバイスは次のように表示されます:

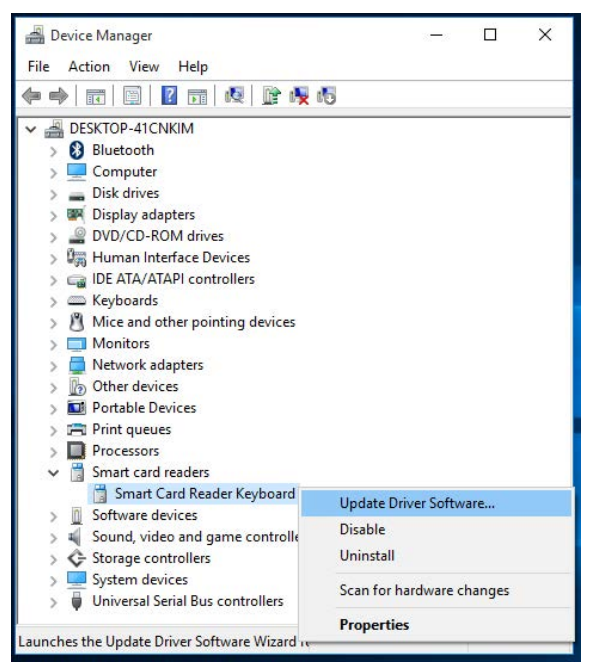

### 6. **ドライバの更新**を選択すると、次のウィンドウが表示されます:

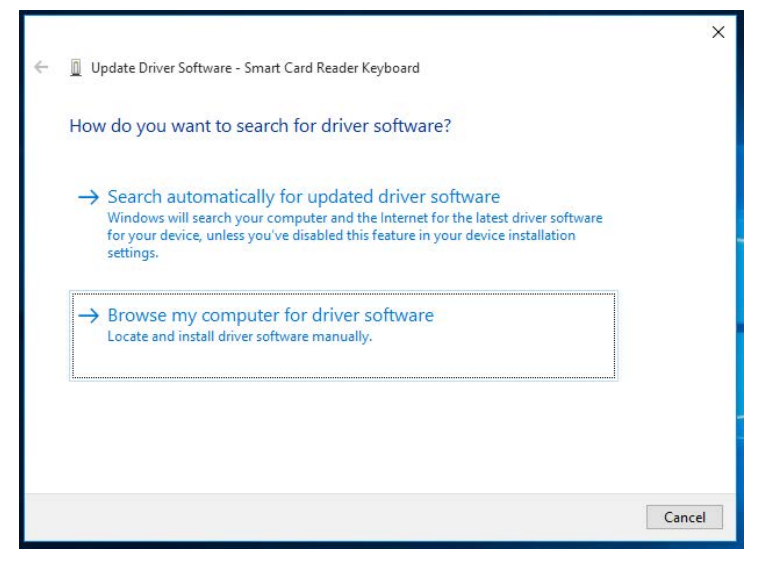

7. ドライバ CD を CD/DVD ドライブに挿入します。**ドライバ**フォルダを 参照し **Windows** を選択して、**次へ**をクリックします。

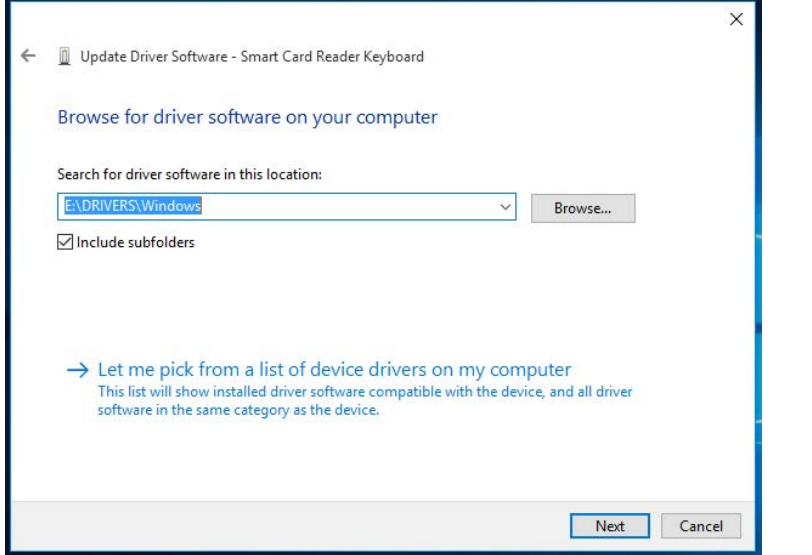

8. インストールウィザードがドライバをインストールします。 インストールが正常に終了すると、次のメッセージが表示されます。 これでデバイスを使用できます。

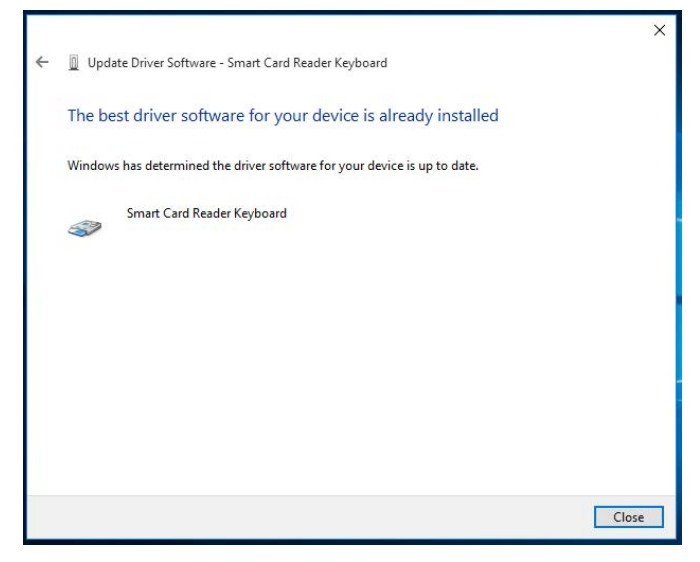

<span id="page-34-0"></span>スマートカードキーボードを使用する

ボックスの内容

スマートカードキーボードには以下のものが同梱されています:

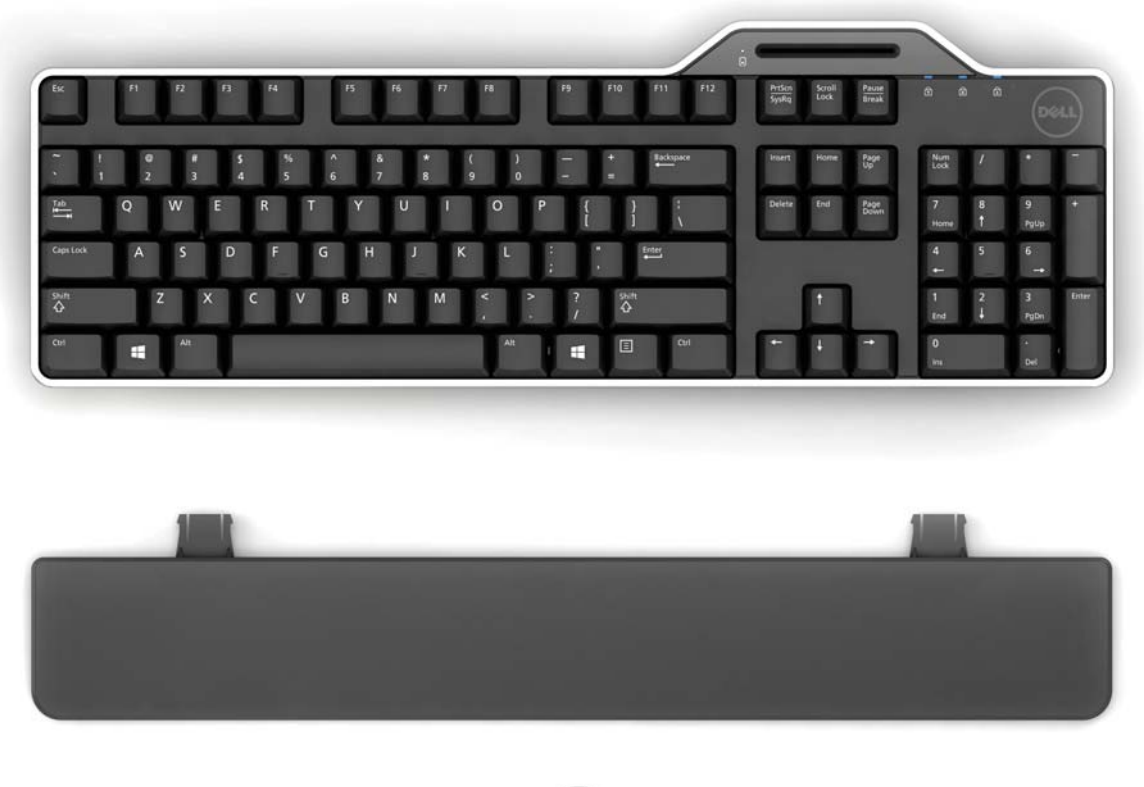

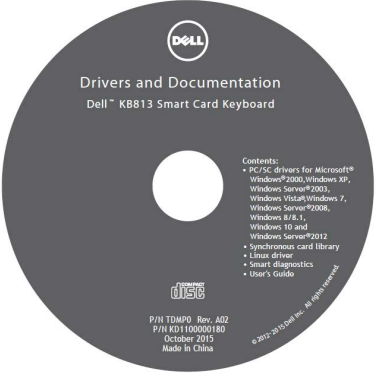

パッケージを開けて中身を取り出しインストールを開始します。

<span id="page-35-0"></span>キーボードの接続

• キーボードをお使いのコンピュータの USB ポートに接続します。

• 下図はコンピュータ背面の USB ポートを示しています。コンピュータの 前面に USB ポートがある場合もあります。

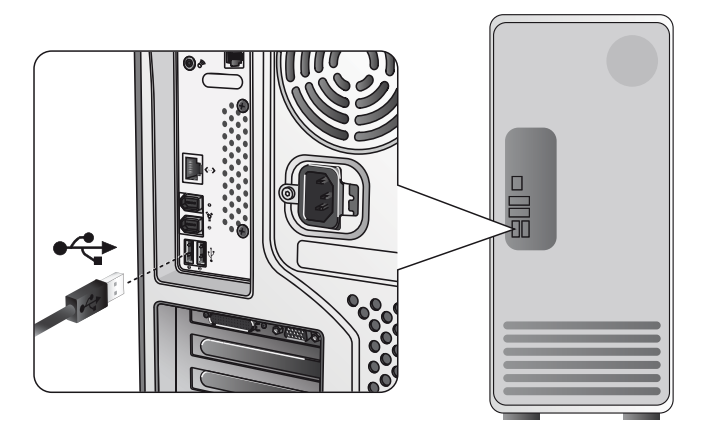

<span id="page-36-0"></span>パームレストの取付け

• オプションとして、下図のようにキーボードにパームレストを取り付け ることができます。

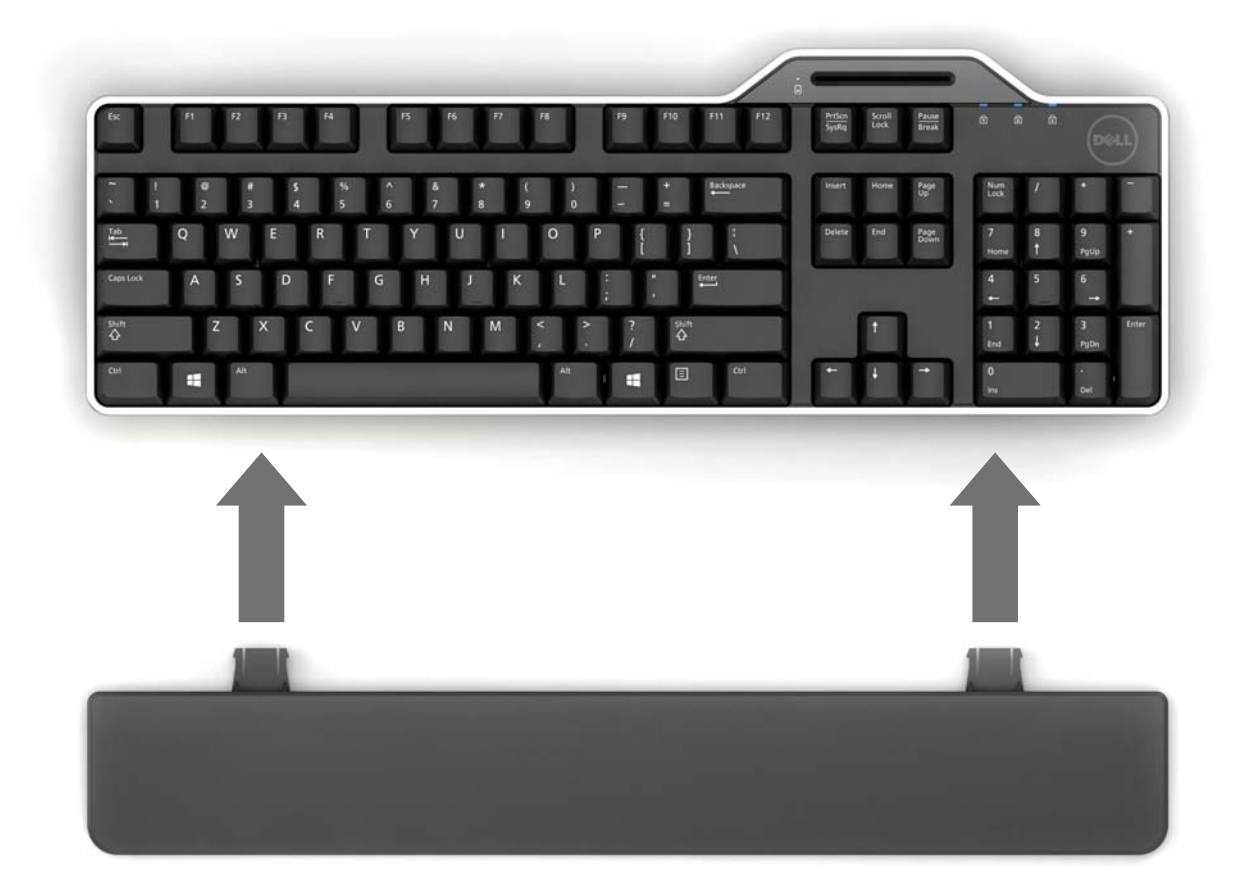

<span id="page-37-0"></span>スマートカードを挿入する

Dell スマートカードにスマートカードを挿入するには、スマートカードの メタリック面(接触面)をあなたの方に向けます。クレジットカードの場合 には、あなたの名前があなたの方を向くことになります。

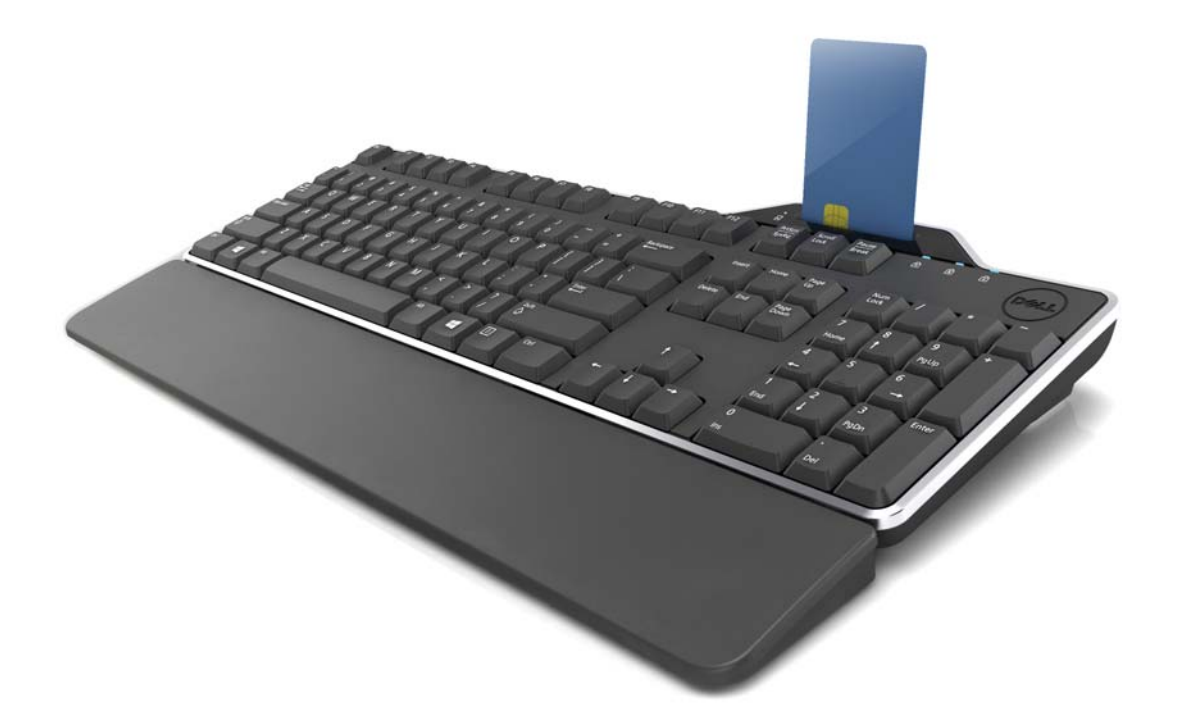

Dell スマートカードキーボードが正常にインストールされ [\(セットアップの](#page-4-0) 章を参照してください) スマートカードが正しく挿入されるとスマートカー ドインジケータ LED は青色に変わります (スマートカードインジケータの詳 細は LED [インジケータの](#page-38-0)章を参照してください)。

### <span id="page-38-0"></span>LED インジケータ

Dell スマートカードキーボードには 4 つの LED インジケータがあります:

- 3 つの標準キーボード LED: Num Lock, Caps Lock, Scroll Lock
- もう 1 つの LED (2 色) はスマートカードインターフェースのステータス を次のように示します:

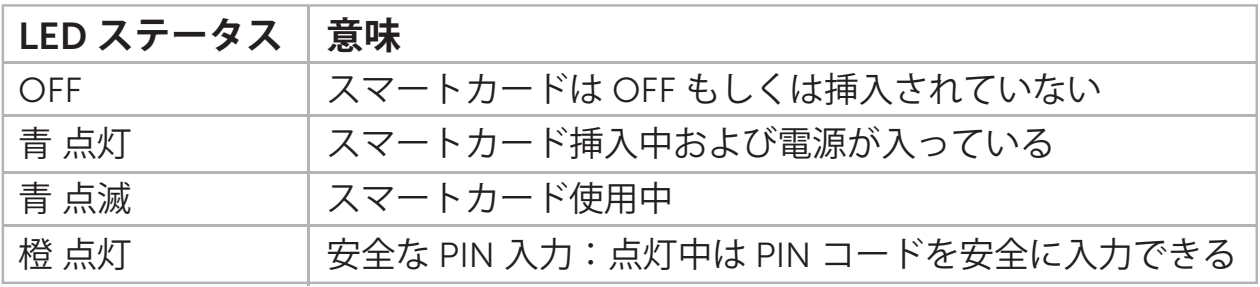

### <span id="page-39-0"></span>Windowsキーとアプリケーションキー

下表に示すようにキーボードを便利に使用するために 3 つの特殊キーが あります。キーボードにある 2 つの Windows ロゴキーは、他のキーと 組み合わせて使用します。

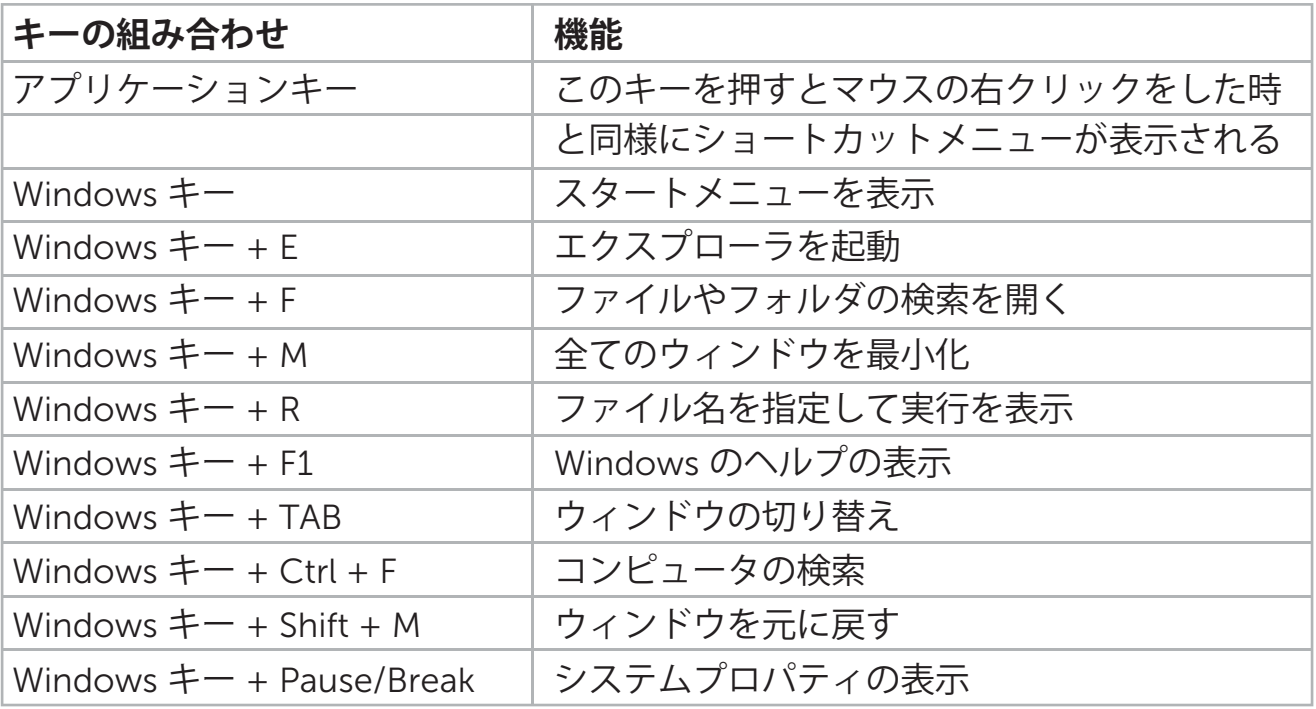

<span id="page-40-0"></span>診断

**注記 1:** 診断プログラムは、CD からあなたのシステムにインス トールされている必要があります。

**注記 2:** アプリケーションでスマートカード使用中にトラブルが 発生した場合に、この診断ソフトウェアを実行します。スマート カードのソフトウェアとハードウェアが読み込まれ正常に機能し ているかどうかを判断することができます。

#### **診断プログラムのインストール**

1. CD-ROM の診断プログラムをインストールします。

**診断**フォルダをクリックし、希望の言語を選択します。 すると、希望する言語フォルダの下で SmartDiag.msi が起動します。

2. 「次へ」をクリックします。

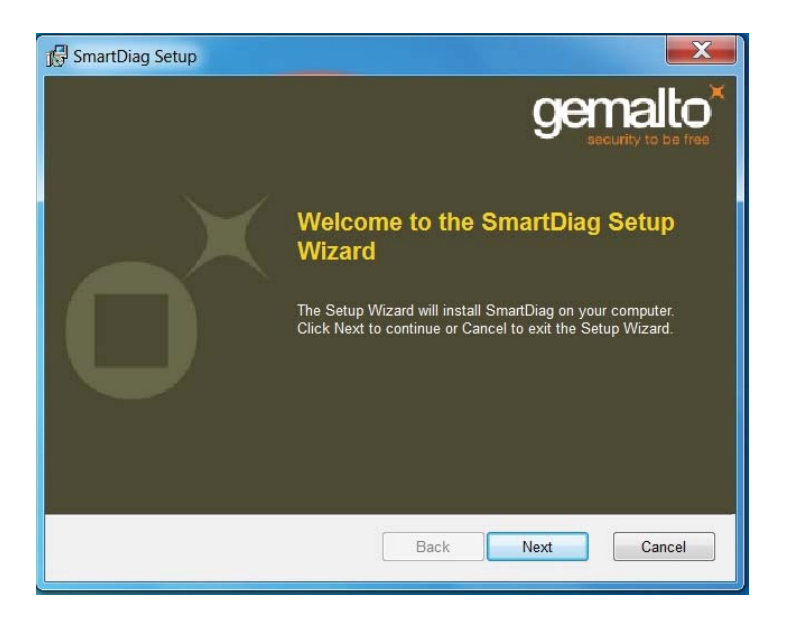

3. **次へ**をクリックします。

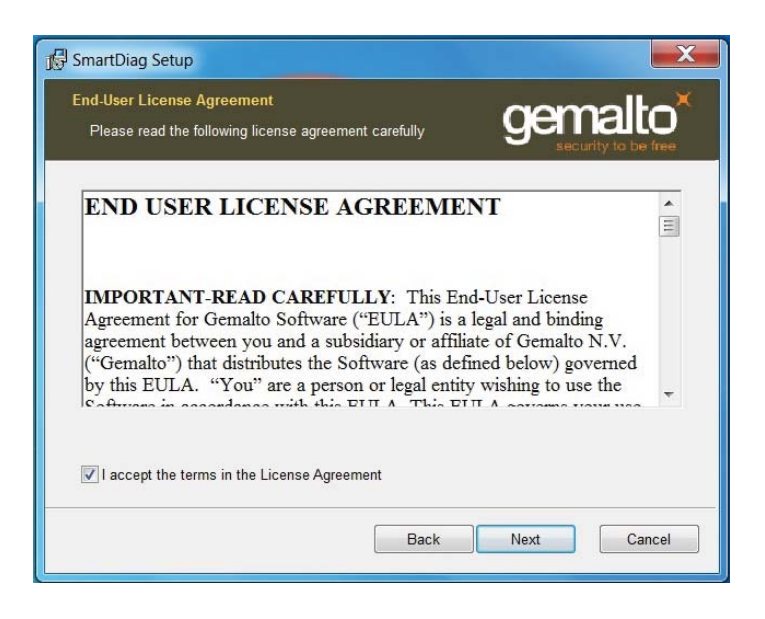

4. **同意書**を読み、**インストール**をクリックします。

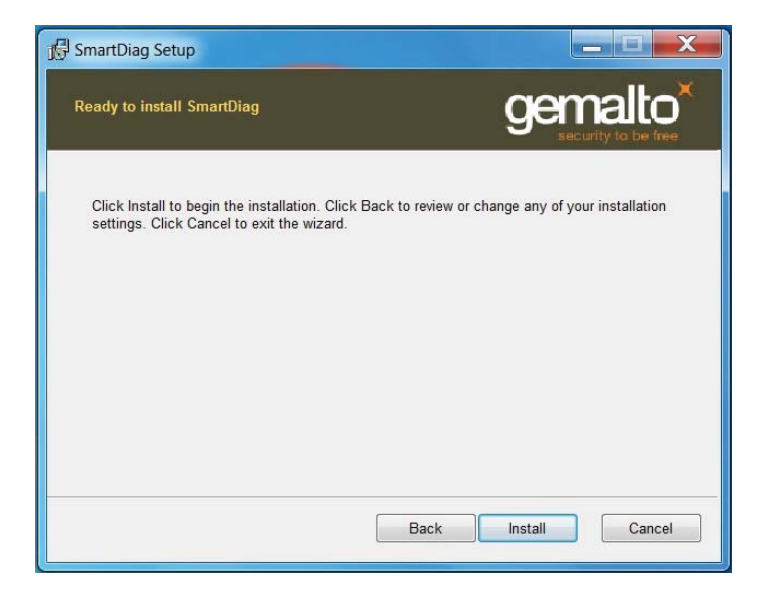

5. インストールを開始します。

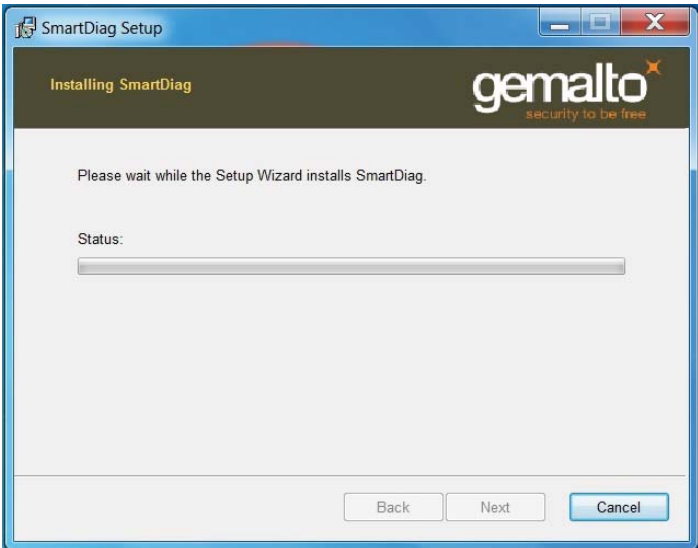

# 6. インストールが終了しました。

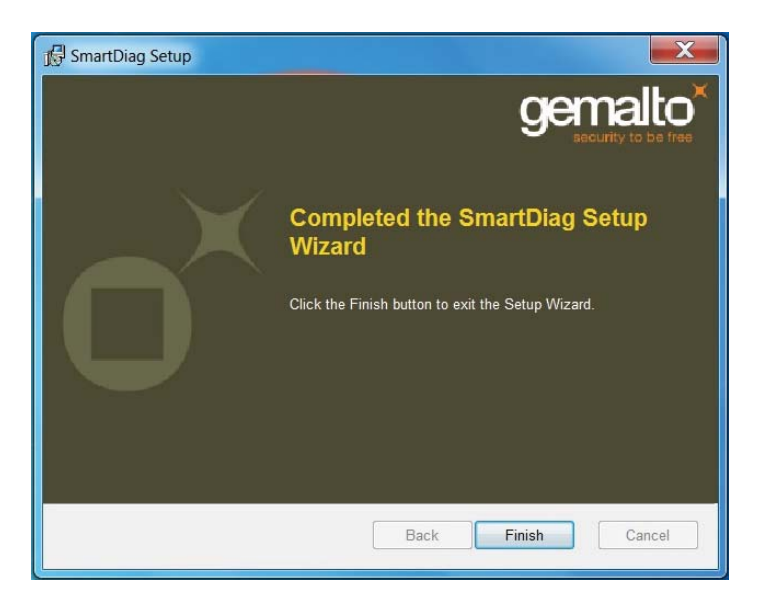

7. **終了**をクリックします。

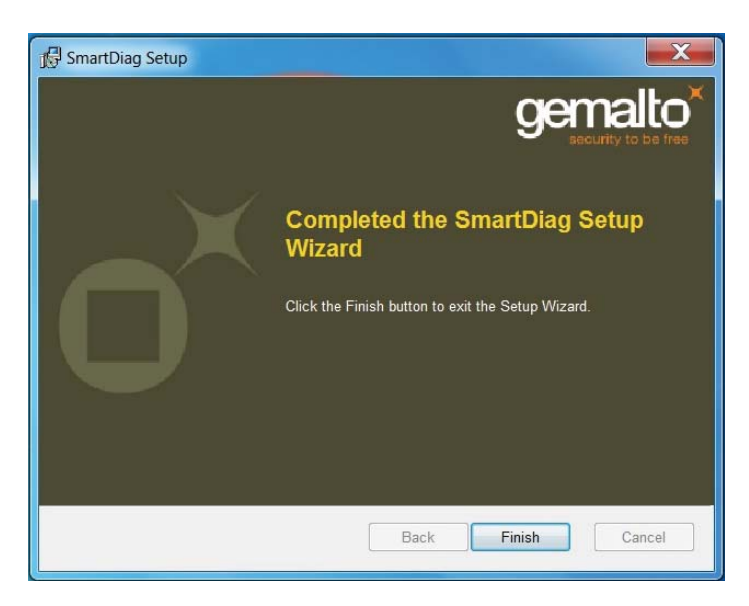

### **SmartDiag 2.4の実行**

1. 診断ソフトウェア SmartDiag を実行します。

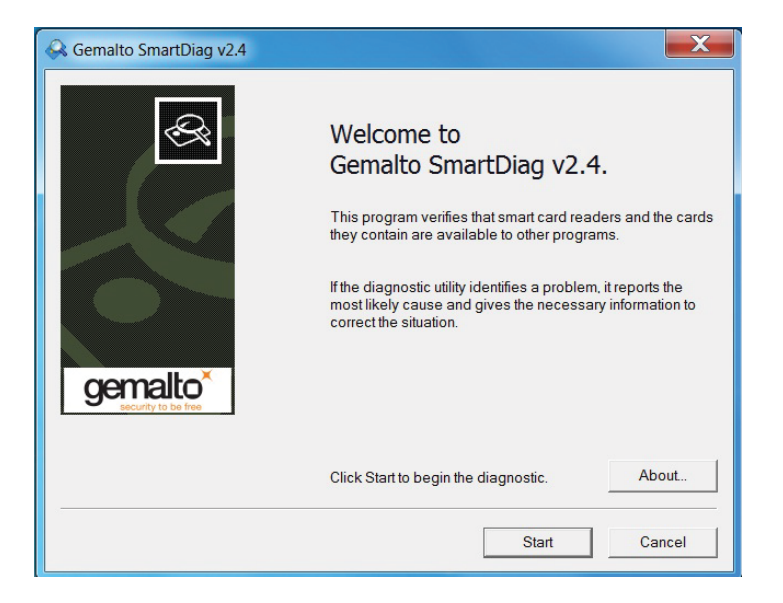

2. **スタート**をクリックします。

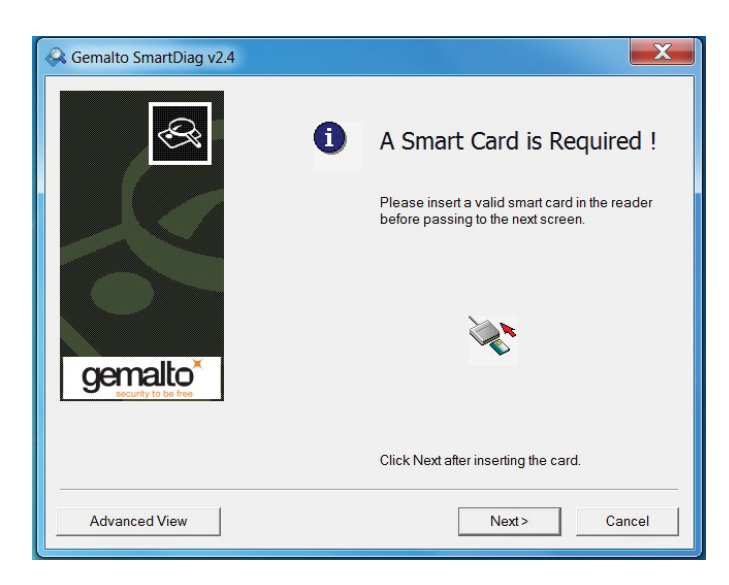

3. スマートカードを挿入していない場合上の画面が表示されます。 スマートカードを挿入し**次へ**をクリックします。

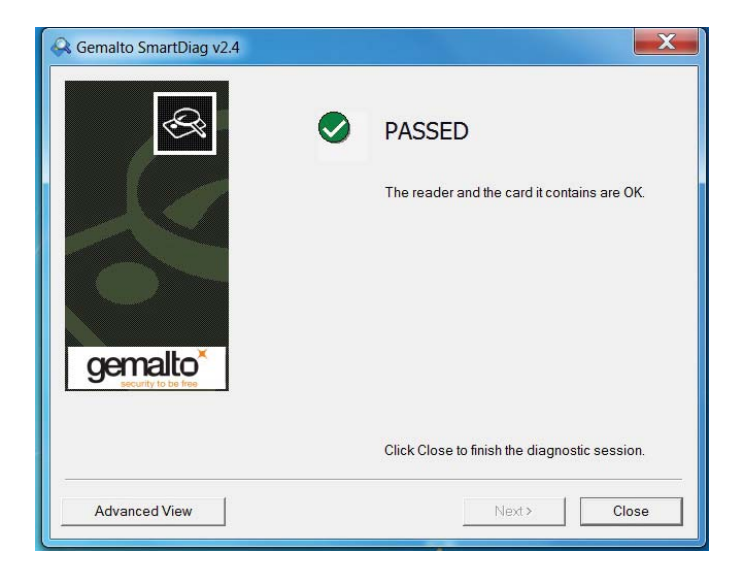

スマートカードリーダーとスマートカードが**診断済み (Passed)** の場合、 ソフトウェアとハードウェアは共に正常に作動しています。**エラー (Failed)** の場合、スマートカードドライバもしくはハードウェアの接続が失敗してい るか正しくインストールされていません。その場合 [www.dell.com/support](http://www.dell.com/support) に行き問題を解決してください。

**スマートカードプレゼンス: (高度なビューが上の画面から選択されたとき)**

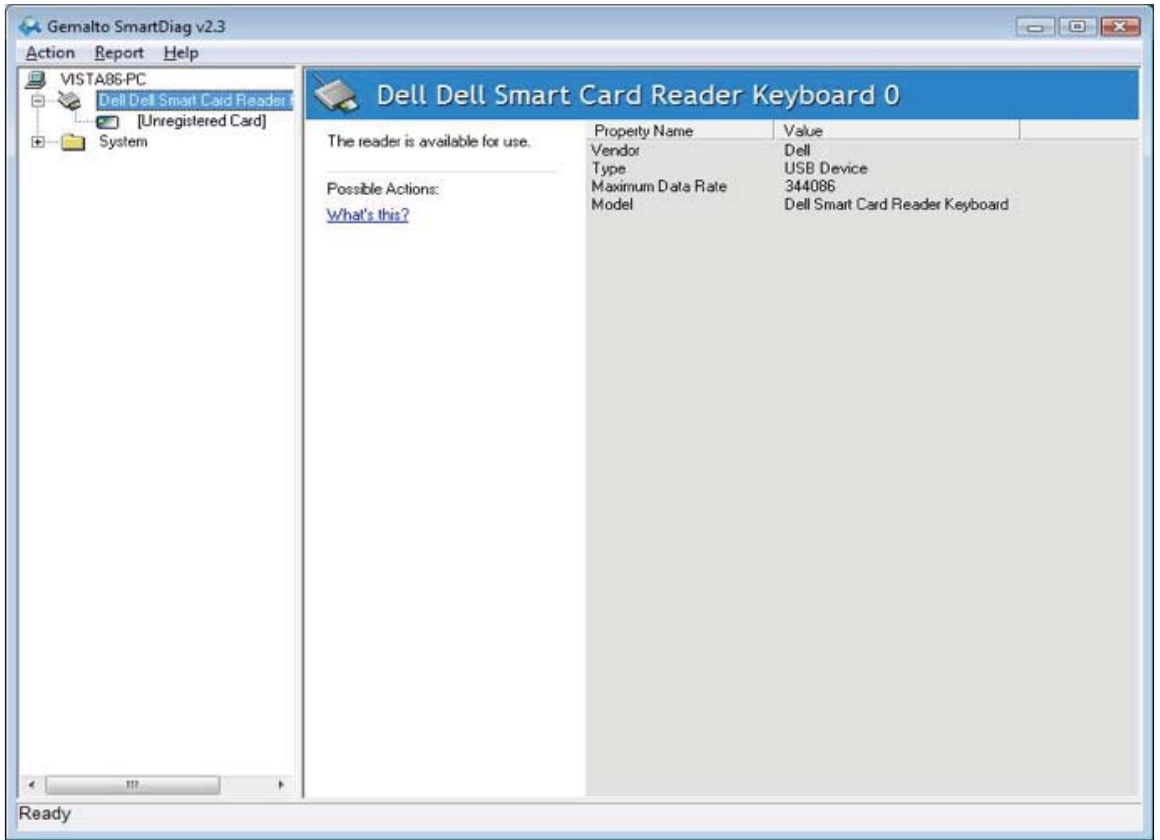

上の画面はスマートカードが挿入され、システムがスマートカードを読み 取れることを示しています。

### **スマートカードの取外し**

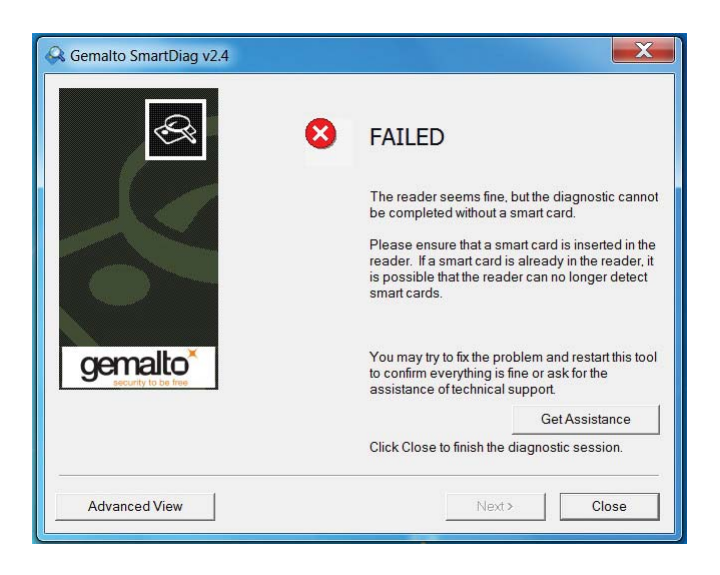

# スマートカードを取外すと、上の画面が表示されます。

<span id="page-47-0"></span>トラブルシューティング

#### **スマートカードを読み取れません。**

A. ドライバがインストールされていないか適切なドライバを使用していない可能性がありま す。ドライバを再インストールして下さい [\(ドライバの再インストールを](#page-6-0)参照して下さい)。 B. カードリーダーが汚れている可能性があります。スマートカードを抜き取り再度挿入す ることを何回か繰り返し、ホコリやゴミなどの異物をきれいに取り除いてください。 C. スマートカードチップが破損しています。新しいスマートカードを使用してください。

#### **スマートカードを読み取れますが動作しません。**

A. スマートカードが正しく挿入されていません。スマートカードはチップの端から挿入し てください。図を参照してください ([「スマートカードを挿入する」](#page-37-0)の章) 。 B. スマートカードの読取り面が汚れている可能性がありますので、クリーニングをしてく ださい。スマートカードの読取り面を乾いたティッシュで拭き取ってください。 C. スマートチップが破損しています。新しいスマートカードを使用してください。

#### **Windows デバイスマネージャーに Dell スマートカードキーボードは表示されますがスマー トカードを使用できません。**

この問題が発生した場合、Microsoft スマートカードリソースマネージャーが起動して いない可能性があります。「ファイル名を指定して実行」ダイアログボックスで net start scardsvr.exe を入力します。スマートカードリソースマネージャーが正常に 起動すると、スマートカードはアクセス可能になります。次回起動時、リソースマネー ジャーは自動で起動する必要があります。

#### **スマートカードを挿入すると Dell スマートカードキーボードの LED が数秒間緑色になり、 その後再び消灯します。**

これはオペレーティングシステムの通常の動作です。ユーザーズガイドの LED インジケー タに関する章を参照してください。

#### **Dell スマートカードキーボードが Windows NT4.0 では作動しません。**

Windows NT4.0 は USB インターフェースをサポートしていません [\(システム要件を](#page-5-0)参照 してください)。

### <span id="page-48-0"></span>仕様

#### 概要 製造 品番 接続タイプ サポートされる OS キーボードインターフェース キースイッチフィーリング キーロールオーバー 電力 電源 消費電力 スイッチ作動力 サイズ 高さ 幅 奥行 重量 ケーブルの長さ Liteon KB813t USB Microsoft Windows 2000, Microsoft Windows XP, Windows Vista, Windows 7, Windows 8, Windows 10, Microsoft Windows Server 2003, Windows Server 2008, Windows Server 2012, Linux Ubuntu, OpenSuse, RedHat USB ラバードーム触感フィードバック 疑似 6キー ロールオーバー機能 4.75 - 5.25 Vdc (PC USB ポートを通して) 最大 100 mA 59 g  $+$  12 g 40 mm 446.5 mm 151.5 mm 670 g 1.8 m

#### 動作環境

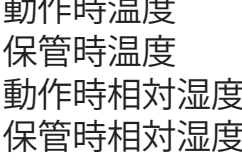

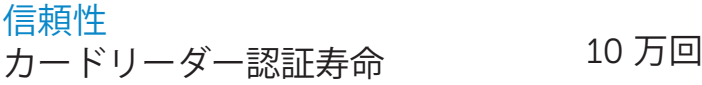

 $-10$  ºC ~ 50 °C  $-40$  °C ~ 65 °C

0~90% RH, 結露しないこと 0~90% RH, 結露しないこと

# <span id="page-49-0"></span>法令

法令モデル : KB813t

### **法令について**

その他法令情報については、次の法令へのコンプライアンスに関するホームペー ジを参照してください: [www.dell.com/regulatory\\_compliance](http://www.dell.com/regulatory_compliance) 

#### <span id="page-50-0"></span>認証

#### **Microsoft WHQL 認証ロゴ**

Dell スマートカードキーボード/リーダーは Microsoft Windows Hardware Quality Labs の WHQL ロゴテストに合格しています。

WHQL ロゴは、Microsoft Windows Hardware Quality Labs が提供する認証です。 このロゴは、Dell スマートカードキーボードのハードウェアと付随するソフトウェアが Microsoft オペレーティングシステムと互換性があることを保証しています。

#### **EMV レベル1コンプライアンス**

Dell スマートカードキーボードは EMV レベル1に準拠しています。

EMV の認証は、偽造および紛失/盗難カードによる不正取引を減らし、顧客カードの 支払いのセキュリティを保証します。

#### **USB IF コンプライアンス**

Dell スマートカードキーボードは USB ロゴテスト要件に準拠しています。

コンプライアンステストは製品品質と他のUSB周辺機器との互換性を保証します。

#### **FIPS 201 認証**

Dell スマートカードキーボードは FIPS201 に準拠しています。

FIPS 201 は、連邦政府の職員及び請負業者のための個人識別情報の検証 (PIV) の要件を 規定する米国連邦標準規格です。認証は製品が規格を満たしていることを証明します。